# **Yealink VC Mobile for iOS用户指南 V 1.28.1**

# 内容

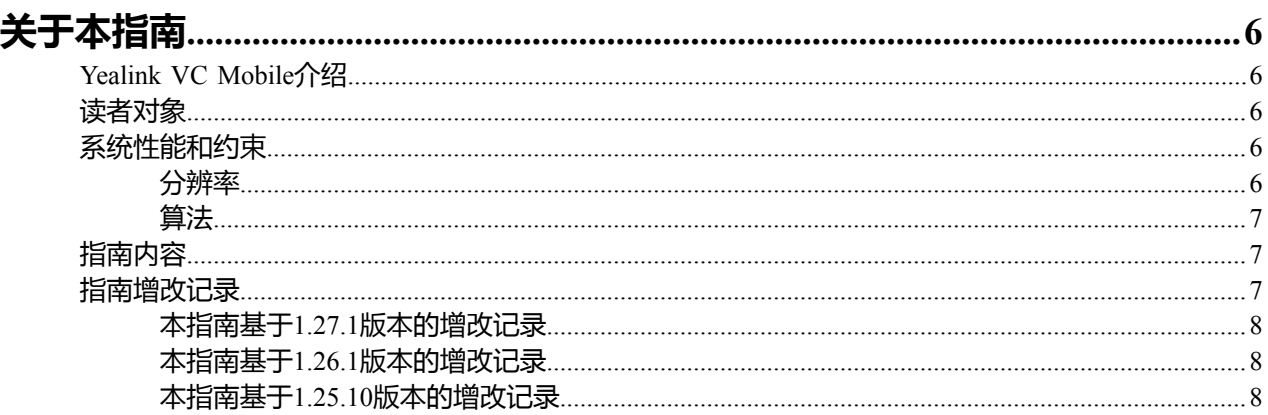

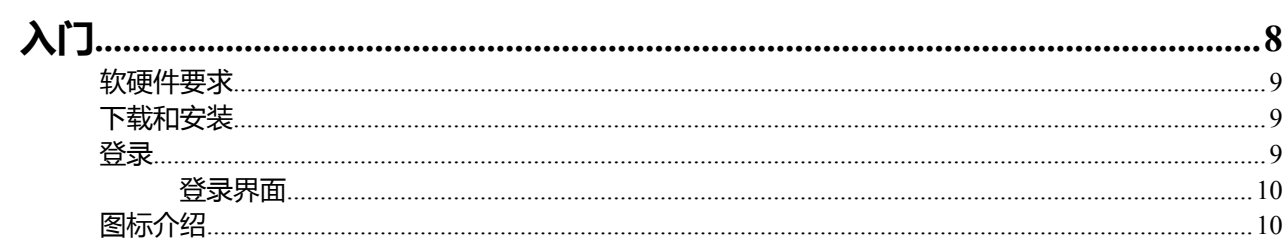

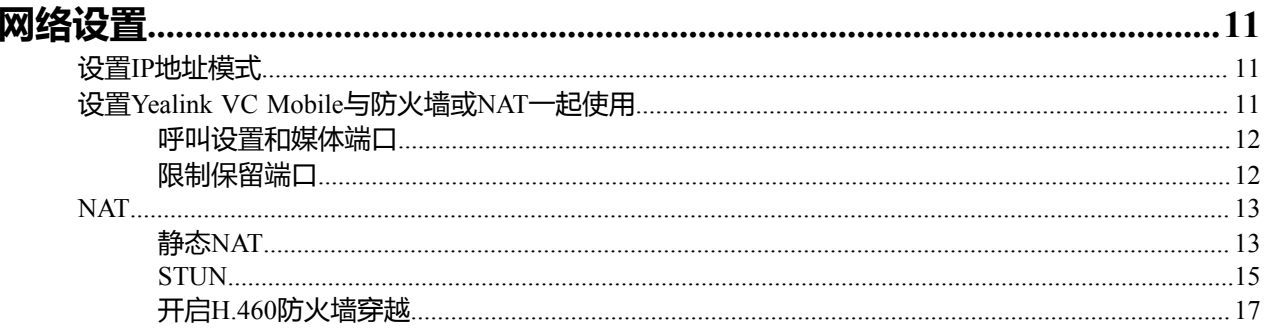

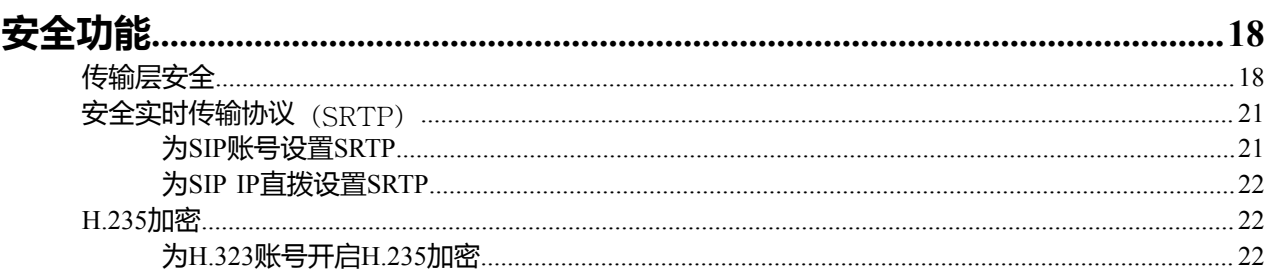

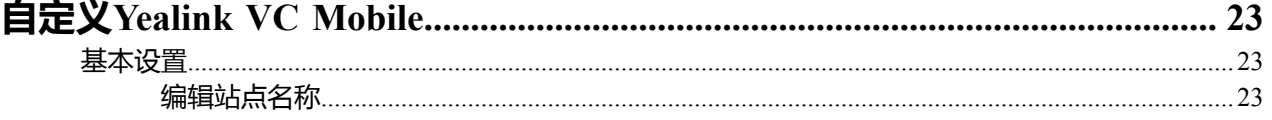

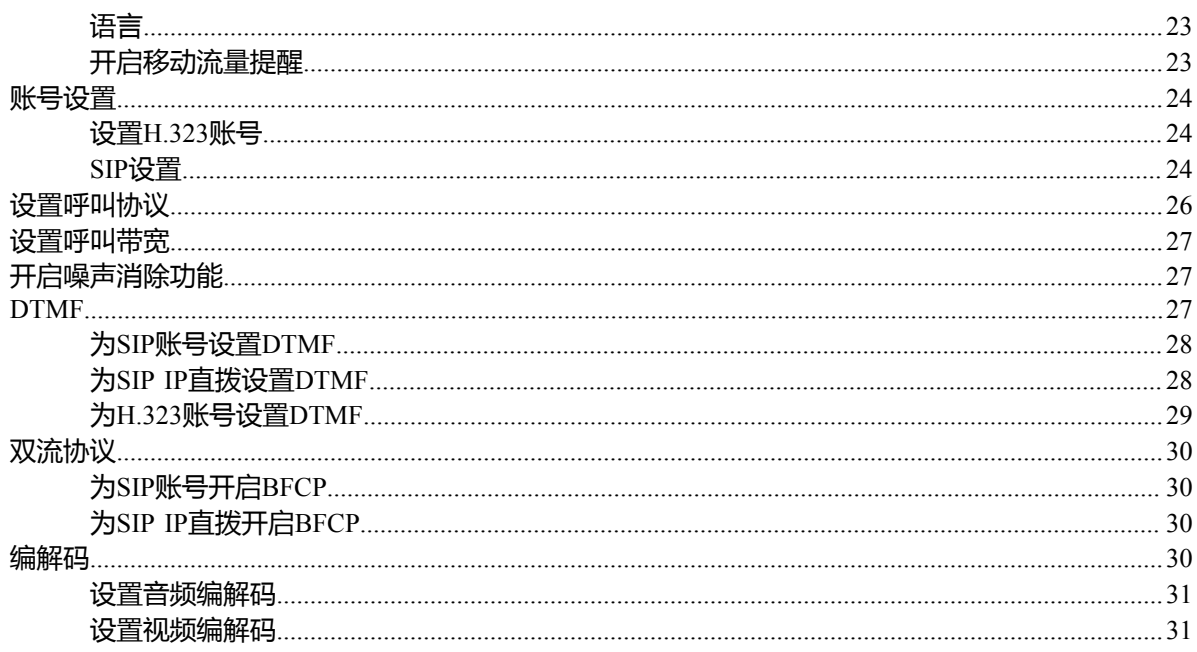

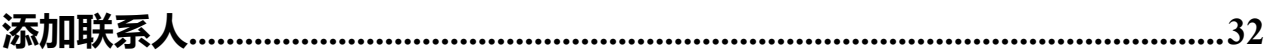

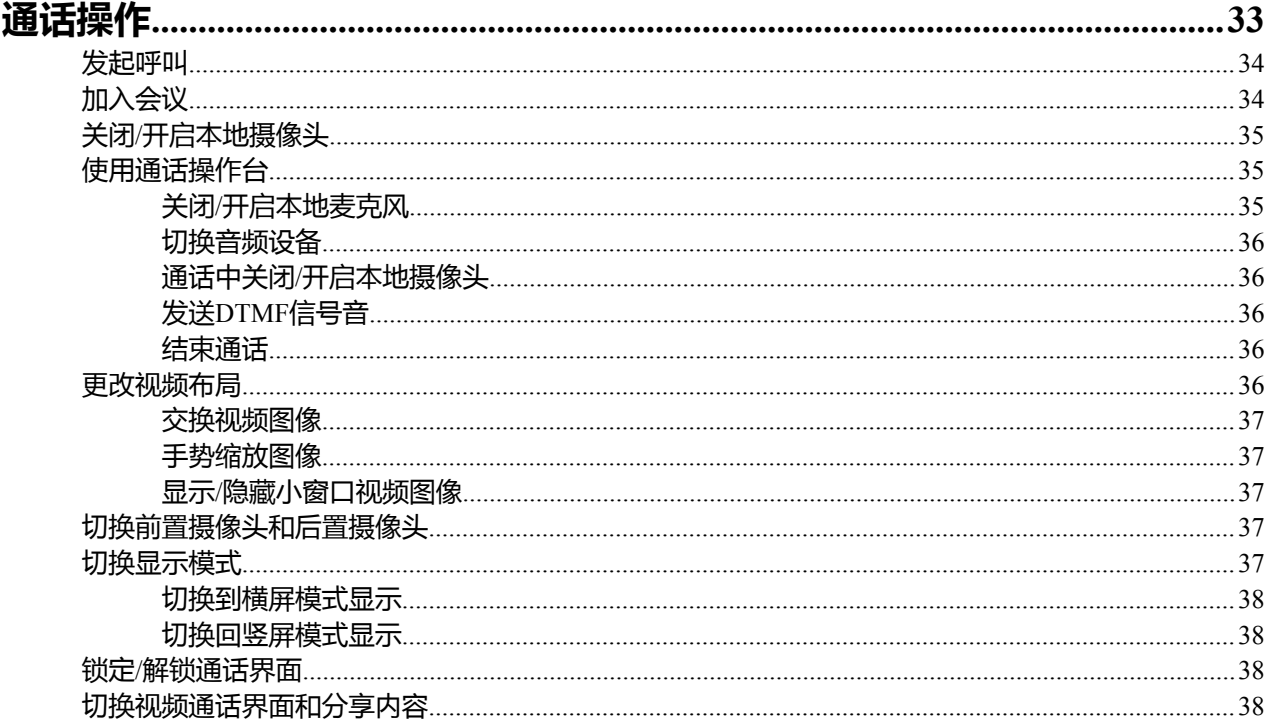

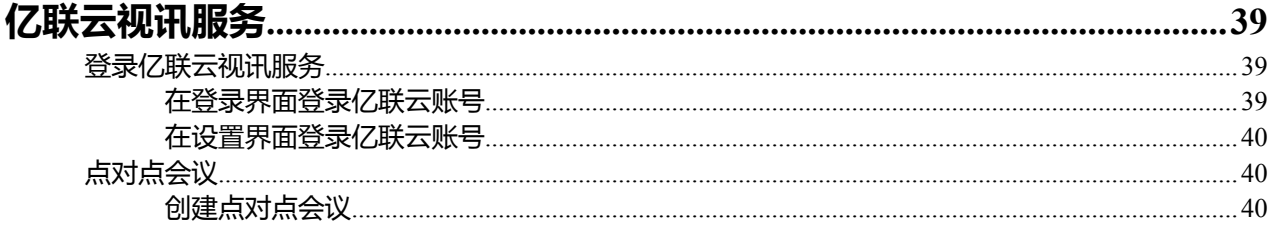

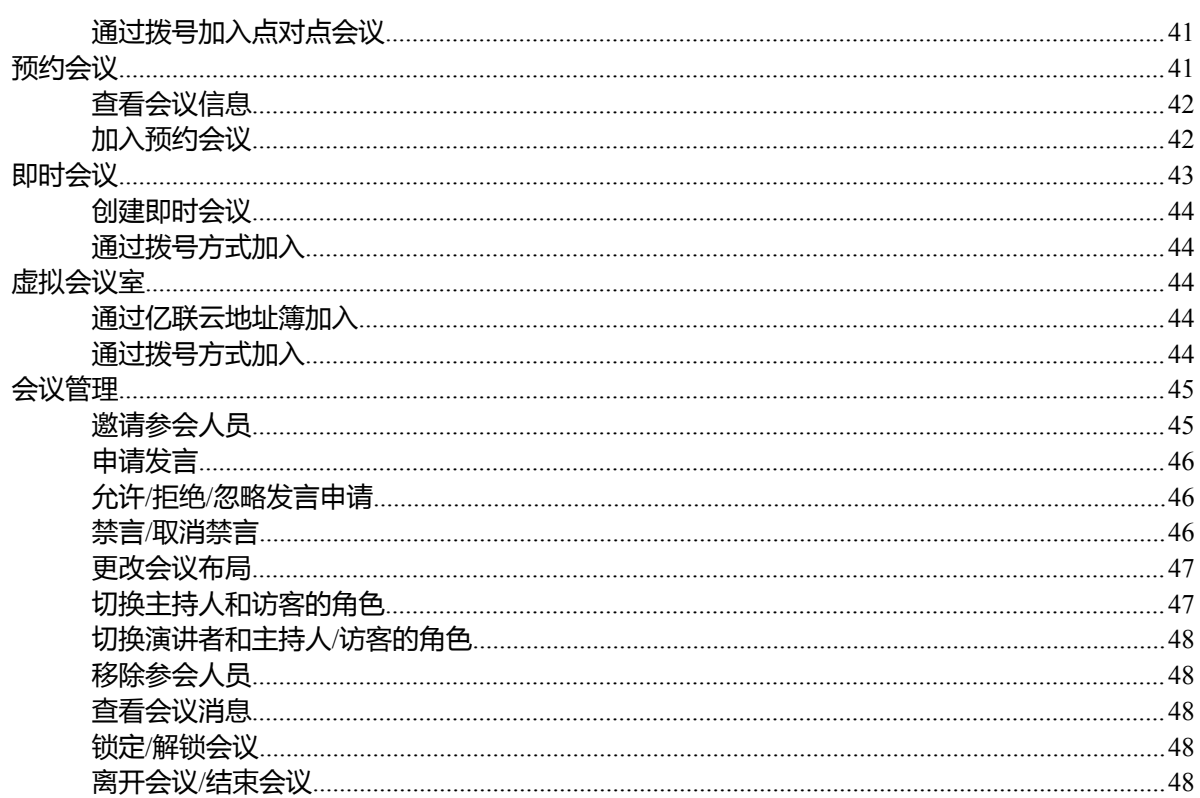

# 亿联YMS视频会议服务器.

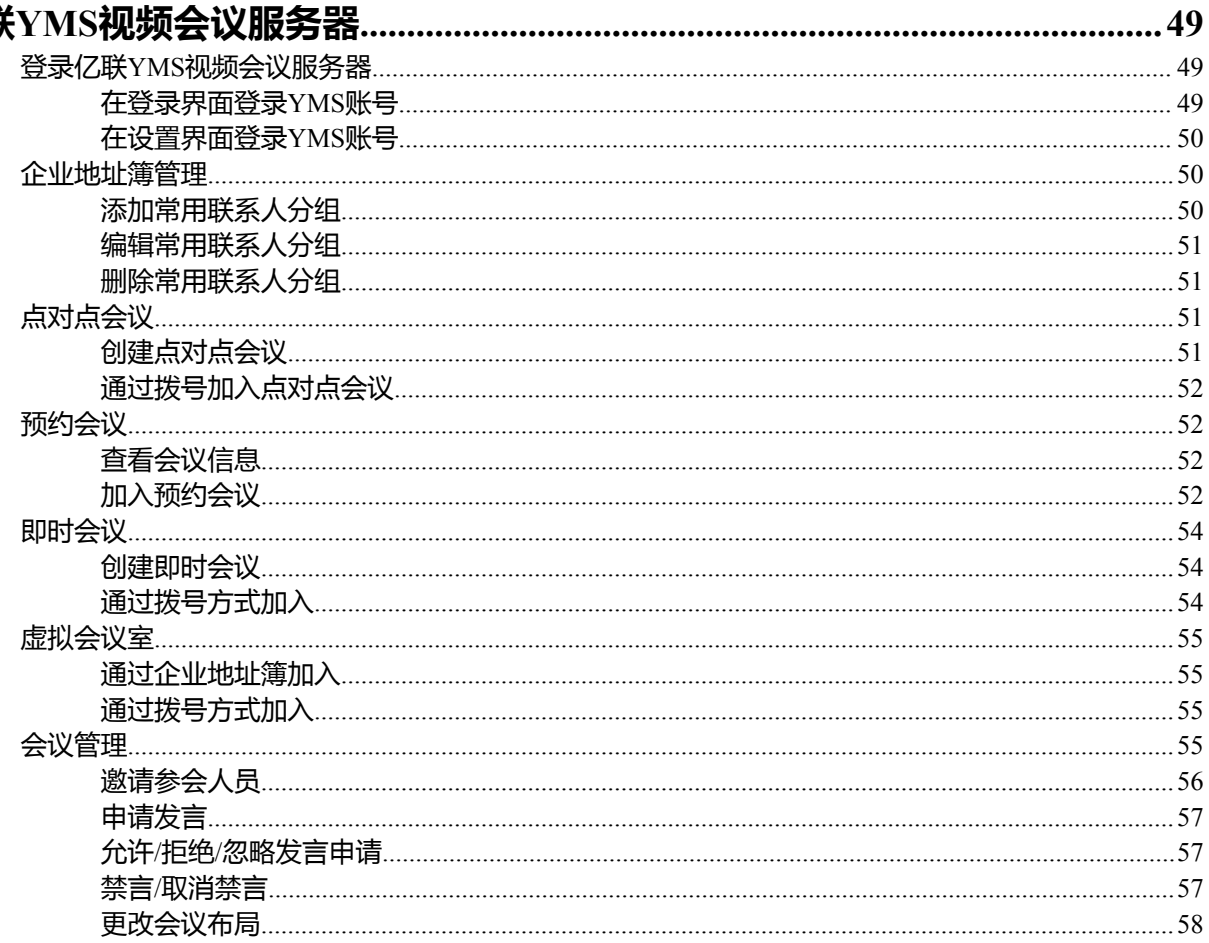

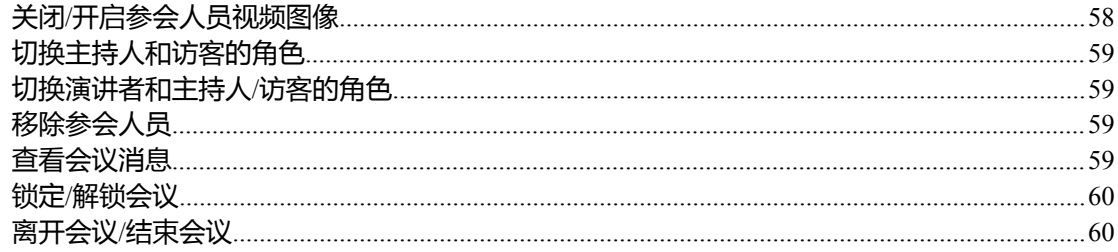

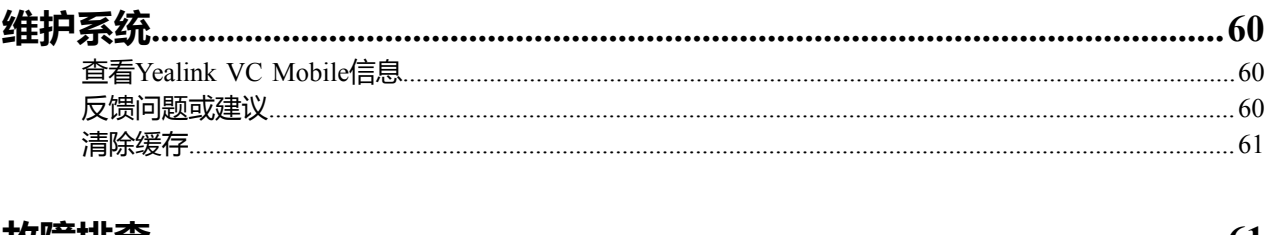

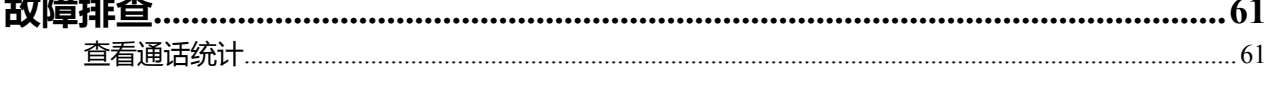

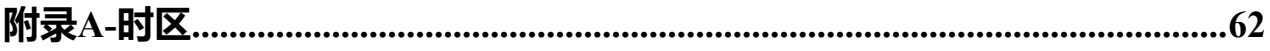

# <span id="page-5-0"></span>**关于本指南**

本指南用于指导你使用Yealink VC Mobile for iOS。

- *[Yealink](#page-5-1) VC Mobile*介绍
- [读者对象](#page-5-2)
- [系统性能和约束](#page-5-3)
- [指南内容](#page-6-1)
- [指南增改记录](#page-6-2)

# <span id="page-5-1"></span>**Yealink VC Mobile介绍**

Yealink VC Mobile是亿联推出的新一代高清视频会议软终端 该应用程序主要具有易安装、易使用、高质量 的产品特点。该产品提供优质的音频和视频体验。与一些定制的应用程序不同,  $Y_{\text{ealing}}$  VC Mobile是基于标 准的iOS系统开发的一款产品。该应用程序有效地扩展了整个视频网络结构,使你能在任何连接到无线网络 的地方,随时随地使用Yealink VC Mobile。Yealink VC Mobile可以安装在平板和手机上使用。

# <span id="page-5-2"></span>**读者对象**

本指南主要适用于以下用户阅读:VC Mobile用户。

# <span id="page-5-3"></span>**系统性能和约束**

Yealink VC Mobile支持以下分辨率和算法。

- [分辨率](#page-5-4)
- [算法](#page-6-0)

# <span id="page-5-4"></span>**分辨率**

Yealink VC Mobile支持的分辨率。

#### **表 1:**

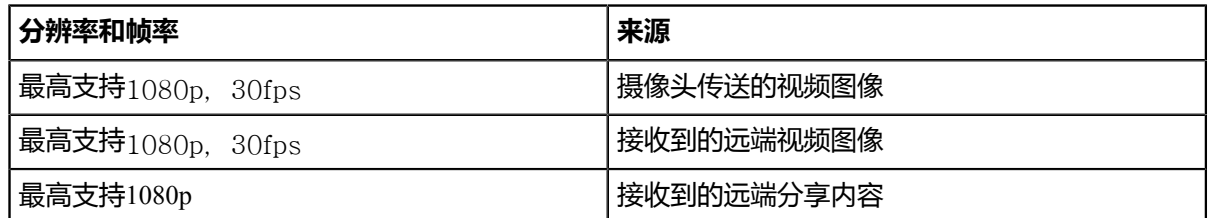

实际传输的视频分辨率是由若干因素决定的, 例如摄像头性能、设备性能、网络状况和是否接收到屏幕分享 内容,以及基于远端的分享内容帧率设置。这些因素的不同会影响视频分辨率的大小。

# <span id="page-6-0"></span>**算法**

Yealink VC Mobile支持的算法。

#### **表 2:**

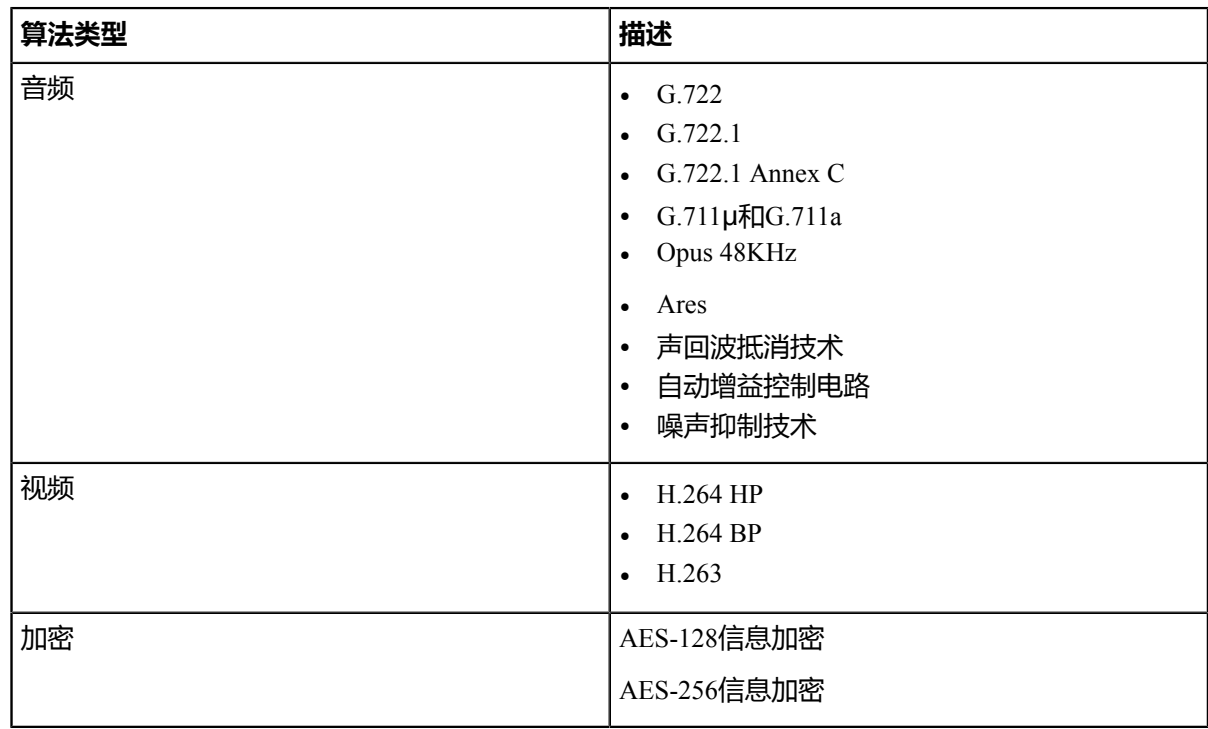

如果你想自定义音视频编解码算法, 请参阅[编解码。](#page-29-3)

# <span id="page-6-1"></span>**指南内容**

本指南主要包含的章节内容。

- 第一章[入门](#page-7-3)
- 第二章[网络设置](#page-10-0)
- 第三章[安全功能](#page-17-0)
- 第四章[自定义](#page-22-0)*Yealink VC Mobile*
- 第五章[添加联系人](#page-31-0)
- 第六章[通话操作](#page-32-0)
- 第七章[亿联云视讯服务](#page-38-0)
- 第八章亿联*YMS*[视频会议服务器](#page-48-0)
- 第九章[维护系统](#page-59-2)
- 第十章[故障排查](#page-60-1)
- 第十一章[附录](#page-61-0)*A-*时区

# <span id="page-6-2"></span>**指南增改记录**

• 本指南基于*1.27.1*[版本的增改记录](#page-7-0)

- 本指南基于*1.26.1*[版本的增改记录](#page-7-1)
- 本指南基于*1.25.10*[版本的增改记录](#page-7-2)

# <span id="page-7-0"></span>**本指南基于1.27.1版本的增改记录**

本版本新增以下章节 :

- [企业地址簿管理](#page-49-1)
- [清除缓存](#page-60-0)

本版本更新以下章节 :

- [登录界面](#page-9-0)
- 手动绑定话机
- [登录亿联云视讯服务](#page-38-1)

# <span id="page-7-1"></span>**本指南基于1.26.1版本的增改记录**

本版本更新以下章节:

- [创建即时会议](#page-53-1)(亿联YMS视频会议服务器)
- [创建点对点会议](#page-50-3)(亿联YMS视频会议服务器)
- [邀请第三方](#page-45-3) (亿联云视讯服务)
- [通过拨号加入点对点会议](#page-40-0)(亿联云视讯服务)
- [通过拨号方式](#page-42-1) <sub>(</sub>亿联云视讯服务)
- [通过拨号方式加入](#page-43-1)<sub>(</sub>亿联云视讯服务)
- [通过拨号方式加入](#page-43-4)(亿联云视讯服务)

# <span id="page-7-2"></span>**本指南基于1.25.10版本的增改记录**

本版本新增以下章节:

- [更改会议布局](#page-46-0)<sub>(</sub>亿联云视讯服务)
- [更改会议布局](#page-57-0)<sub>(</sub>亿联YMS视频会议服务器<sub>)</sub>

本版本更新以下章节 :

- [创建点对点会议](#page-39-2)<sub>(</sub>亿联云视讯服务)
- [创建点对点会议](#page-50-3)<sub>(</sub>亿联YMS视频会议服务器<sub>)</sub>
- [设置呼叫带宽](#page-26-0)
- [邀请第三方](#page-45-3)

# <span id="page-7-3"></span>**入门**

- [软硬件要求](#page-8-0)
- [下载和安装](#page-8-1)
- [登录](#page-8-2)
- [图标介绍](#page-9-1)

# <span id="page-8-0"></span>**软硬件要求**

软硬件要求是基于各种测试场景而确定。系统的实际性能可能会基于软硬件设置的不同而有所不同。

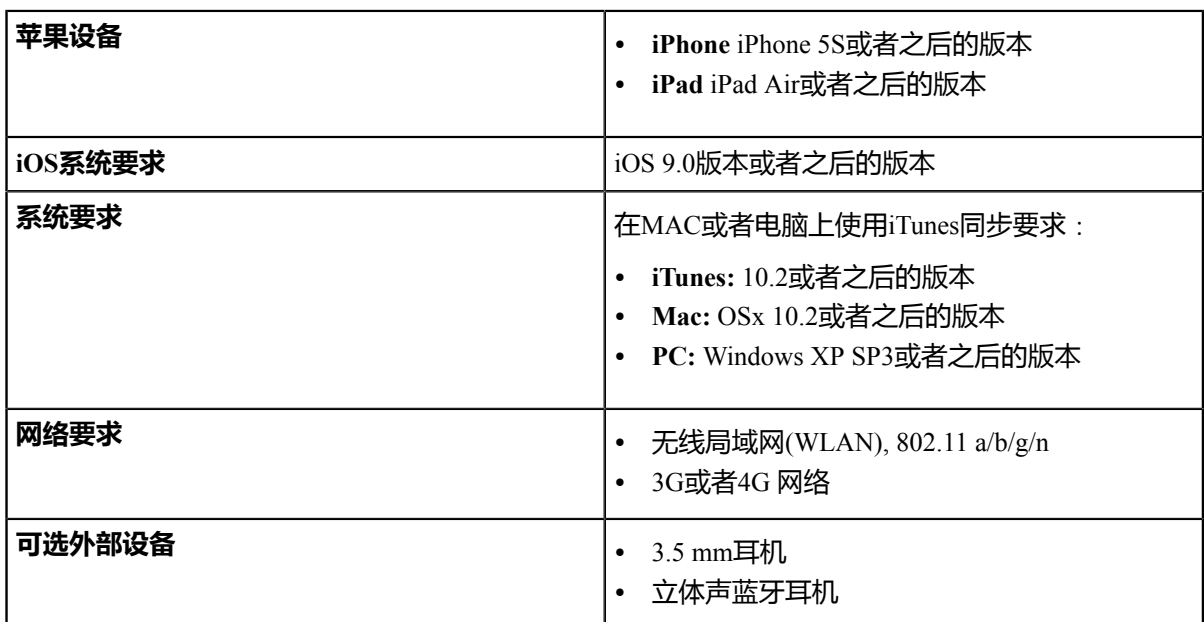

本指南内容以iPhone 6S为例。

# <span id="page-8-1"></span>**下载和安装**

# **开始之前**

• 你的设备符合软硬件要求。

## **过程**

- **1.** 从App Store或[亿联官网搜](http://support.yealink.com/documentFront/forwardToDocumentFrontDisplayPage)索Yealink VC Mobile,下载安装包。
- **2.** 根据提示完成安装。

# **相关概念**

[软硬件要求](#page-8-0)

<span id="page-8-2"></span>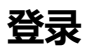

• [登录界面](#page-9-0)

# <span id="page-9-0"></span>**登录界面**

当你首次启动软件,你将进入登录界面。

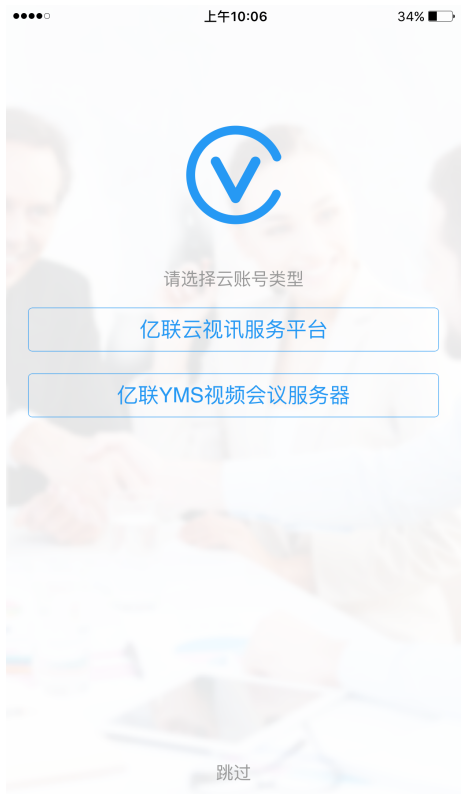

- 如果你想使用亿联云账号、YMS账号直接登录Yealink VC Mobile, 你可以选择相应的视频会议服务平 台。
- 你可以点击跳过, 直接使用Yealink VC Mobile。

## **相关任务**

[在登录界面登录亿联云账号](#page-38-2) [在登录界面登录](#page-48-2)*YMS*账号

# <span id="page-9-1"></span>**图标介绍**

#### **表 3:**

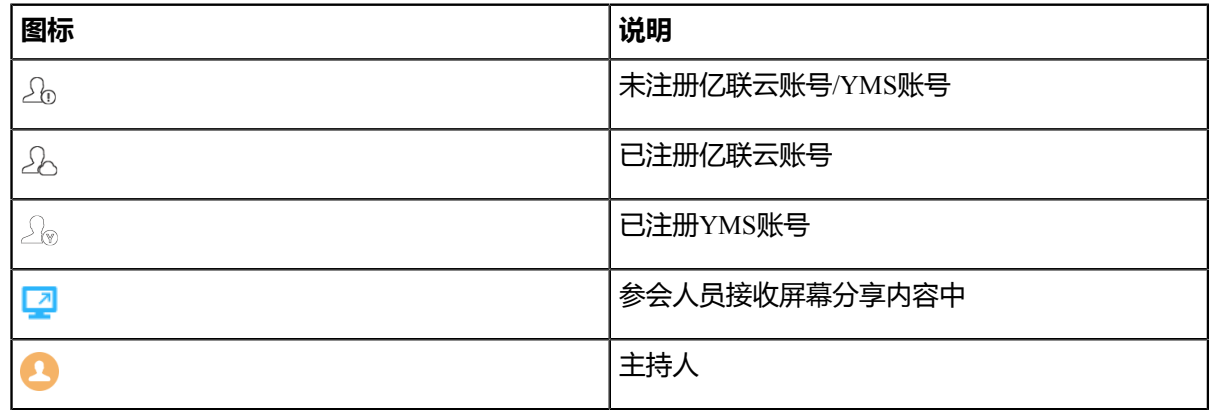

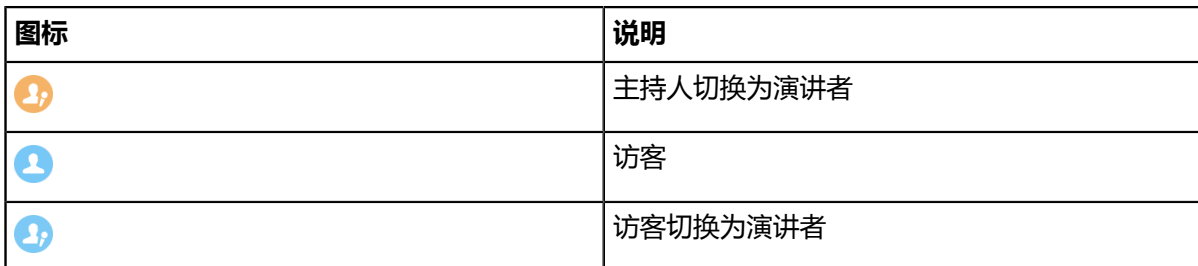

# <span id="page-10-0"></span>**网络设置**

- 设置*IP*[地址模式](#page-10-1)
- 设置*Yealink VC Mobile*[与防火墙或](#page-10-2)*NAT*一起使用
- *[NAT](#page-12-0)*

# <span id="page-10-1"></span>**设置IP地址模式**

根据当前网络环境,你可以设置IP地址模式。想要了解更多信息,请与你的网络服务提供商联系。

## **过程**

- **1.** 点击界面左上角头像图标,进入设置界面。
- **2.** 点击**网络**。
- **3.** 在**IP地址模式**区域选择网络协议。 参数介绍如下:

**表 4:**

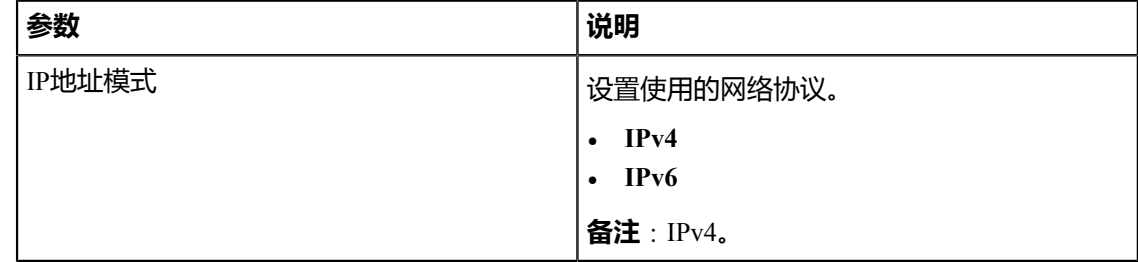

## **4.** 点击**保存**。

# <span id="page-10-2"></span>**设置Yealink VC Mobile与防火墙或NAT一起使用**

防火墙通过控制来自组织网络外部的数据通讯来保护组织内的网络。如果Yealink VC Mobile通过防火墙与其 他视频会议设备通信,除非防火墙已正确设置以允许视频、语音出入网络,否则你必须设置防火墙。

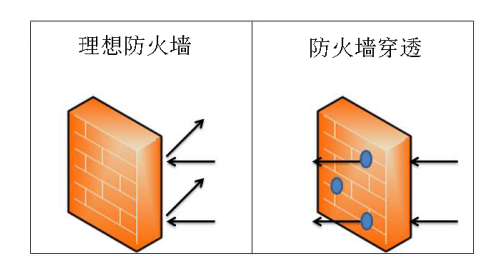

- [呼叫设置和媒体端口](#page-11-0)
- [限制保留端口](#page-11-1)

# <span id="page-11-0"></span>**呼叫设置和媒体端口**

要通过防火墙向其他设备发起呼叫,必须设置防火墙。

下表列出需要设置的端口:

#### **表 5:**

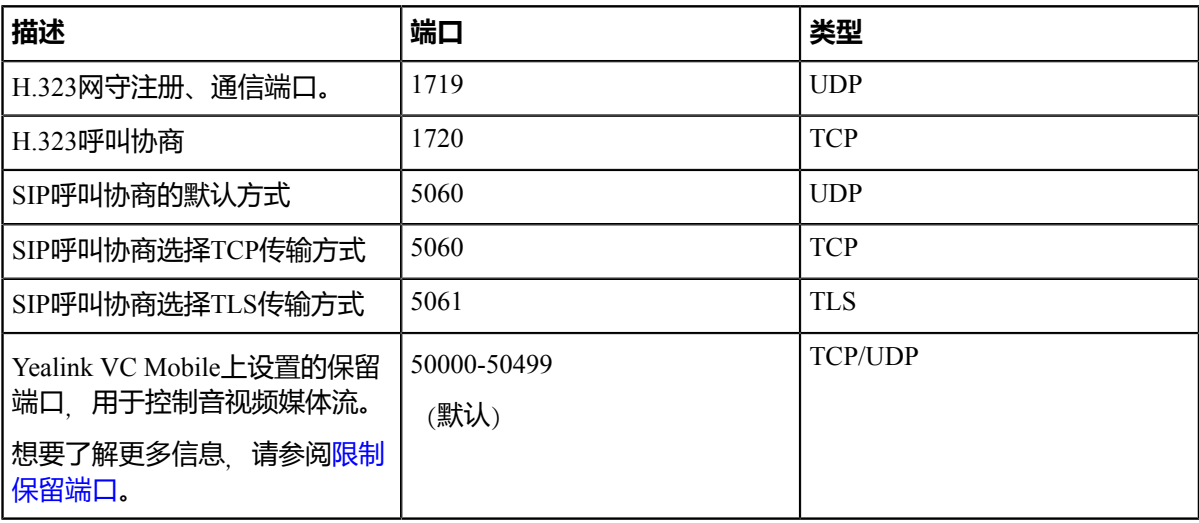

# <span id="page-11-1"></span>**限制保留端口**

Yealink VC Mobile默认通过50000-50499范围内的TCP和UDP端口进行通信、执行语音、视频和演示。在呼叫 过程中, Yealink VC Mobile只使用这些端口中的个别端口。具体的端口数目取决于使用的协议、呼叫的类 型(视频或语音)和演示内容。你可以设置保留端口的范围,限制用于通信的UDP和TCP端口个数。

- **1.** 点击界面左上角头像图标,进入设置界面。
- **2.** 点击**网络**。
- **3.** 在相应的区域输入端口的范围。

#### **表 6: 参数介绍**

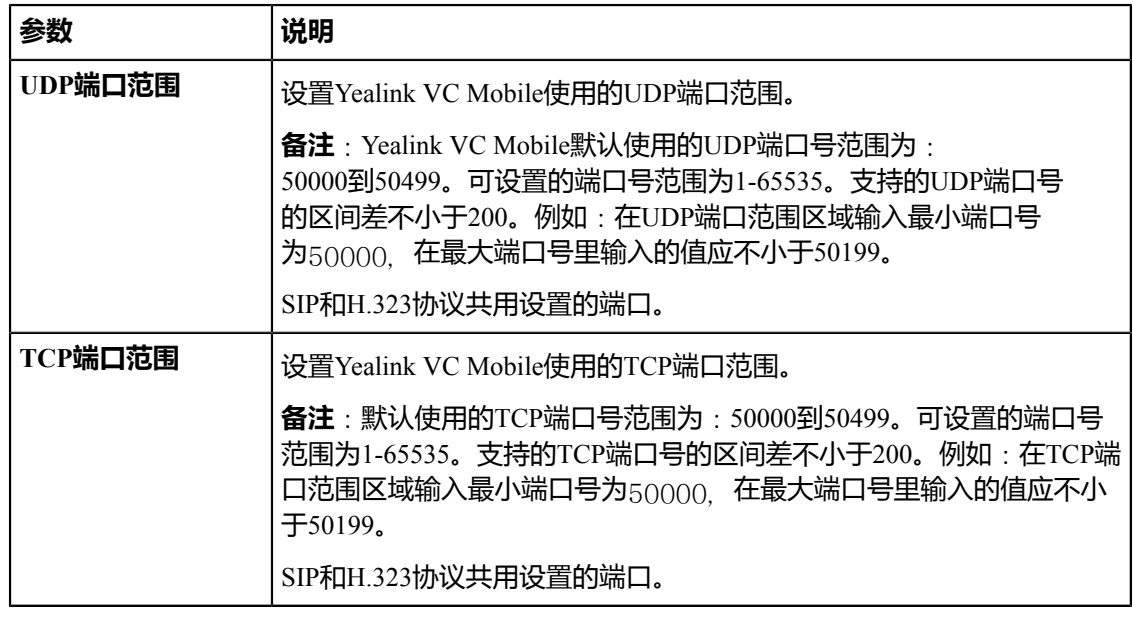

**4.** 点击**保存**。

# <span id="page-12-0"></span>**NAT**

如果Yealink VC Mobile在专用局域网(LAN)中,必须使用网络地址转换(NAT)与外部终端通信。NAT可以将内 部网络的私有IP地址和端口映射为公有IP地址和端口。

Yealink VC Mobile支持静态NAT、STUN、H.460、TURN和ICE穿透方式。

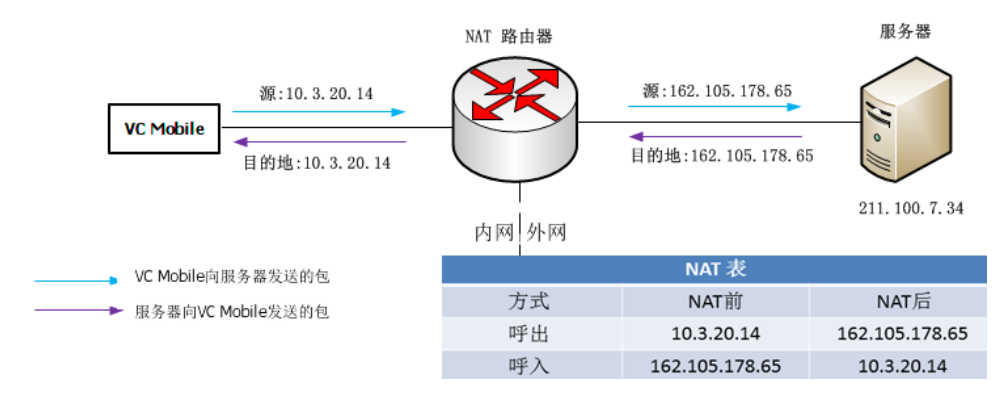

**注:** TURN和ICE穿透默认开启,不能配置。 围

- [静态](#page-12-1)*NAT*
- *[STUN](#page-14-0)*
- 开启*H.460*[防火墙穿越](#page-16-0)

## <span id="page-12-1"></span>**静态NAT**

许多应用层协议,比如多媒体协议 (H.323、SIP等) 中带有地址或者端口信息, 这些内容不能被普通NAT进 行有效的识别和转换,会导致通讯出现问题。

路由器/防火墙上的ALG(应用层网关)功能可以对应用层报文信息进行解析和地址转换, 从而保证应用层 通信的正确性。

Yealink VC Mobile在内网运行时,如果网关不支持ALG功能,你可以在路由器上设置端口映射,并在Yealink VC Mobile上启用静态NAT功能。该功能可以在内外网通讯时, 将H.323/SIP载荷中携带的内网地址和端口转 换为公网地址和端口。

- 目 注: 如果启用H.460防火墙穿越功能, Yealink VC Mobile使用H.323账号呼叫时将自动忽略静态NAT设 置。想要了解更多关于H.460防火墙穿越的信息,请参阅开启*H.460*[防火墙穿越](#page-16-0)。
- [设置静态](#page-13-0)*NAT*
- 为*SIP*[账号设置静态](#page-13-1)*NAT*
- 为*SIP IP*[直拨配置静态](#page-14-1)*NAT*

#### <span id="page-13-0"></span>**设置静态NAT**

#### **过程**

- **1.** 点击界面左上角头像图标,进入设置界面。
- **2.** 点击**网络**。
- **3.** 设置静态NAT参数。

#### **表 7: 静态NAT参数**

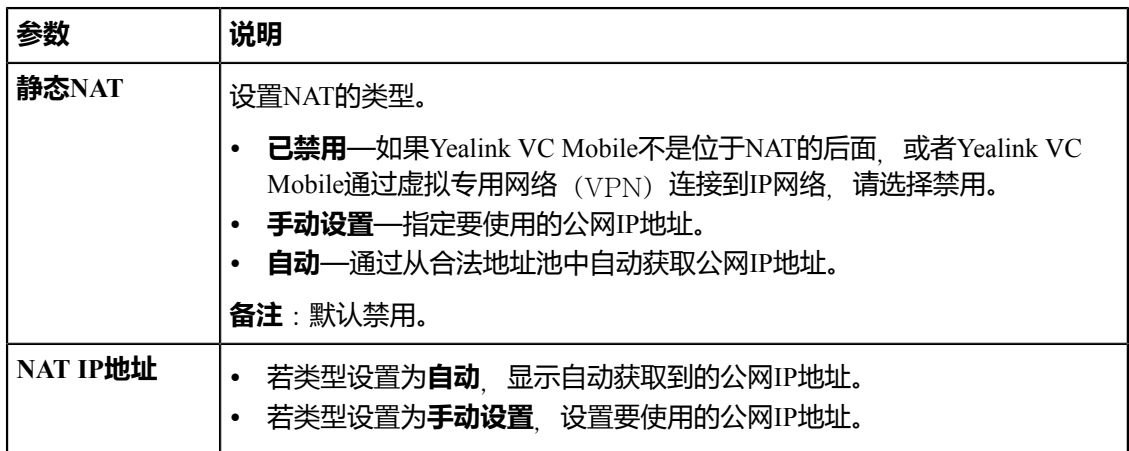

**4.** 点击**保存**。

#### <span id="page-13-1"></span>**为SIP账号设置静态NAT**

- **1.** 点击界面左上角头像图标,进入设置界面。
- **2.** 点击**SIP注册**。
- **3.** 点击**高级设置** > **NAT类型**,选择**静态**。

**表 8: 参数介绍**

| 参数    | 说明                                              |
|-------|-------------------------------------------------|
| NAT类型 | 设置SIP账号的NAT穿透类型。                                |
|       | 已禁用<br>٠<br><b>STUN</b><br>$\bullet$<br>静态<br>٠ |
|       | 备注:默认为禁用。仅当设置为静态时,静态NAT设置可用。                    |

**4.** 点击**保存**。

#### <span id="page-14-1"></span>**为SIP IP直拨配置静态NAT**

#### **过程**

- **1.** 点击界面左上角头像图标,进入设置界面。
- **2.** 点击**SIP IP直拨**。
- **3.** 在**NAT类型**区域选择**静态**。

**表 9: 参数介绍**

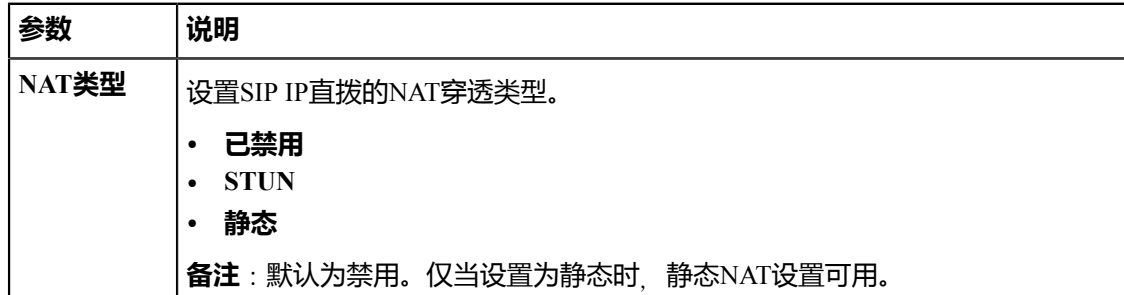

#### **4.** 点击**保存**。

## <span id="page-14-0"></span>**STUN**

处于内网的Yealink VC Mobile要与处于公网的Yealink VC Mobile正常建立通话 除了路由器设置ALG或终端 上开启静态NAT配置之外,还有一种方式就是通过STUN服务器,来实现内外网的通话。

STUN是一个客户机/服务器协议。Yealink VC Mobile作为一个STUN客户端, 会向STUN服务器发送请求, 之 后, 服务器就会向Yealink VC Mobile报告NAT路由器的公网IP地址以及NAT为允许传入流量传回内网而开通 的端口。想要了解更多信息,请参阅*[RFC3489](http://wenku.baidu.com/link?url=dg1eQIESG3Gu_uFv0G0g3VVGnHlWf-5euwI8bTbgiZjOaYXaOunYjf5sQwk1OVAV_-nLj6DgAHZogx9LDst4ohOEwIiURfQzHh_a5V5NVzC)*。

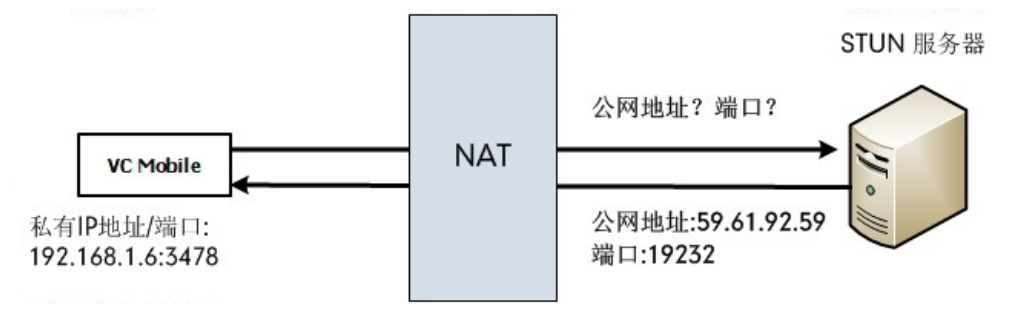

抓包可以看到Yealink VC Mobile向STUN服务器发送Binding请求, STUN服务器回复映射的地址和端口: Binding Success Response MAPPED-ADDRESS:59.61.92.59:19232。

No. Time Source<br>444 18.587848 192.168.1.6<br>447 18.711349 218.107.220.74 Destination Protocol Length Info 62 Binding Request<br>98 Binding Success Response MAPPED-ADDRESS: 59.61.92.59:19232 192.168.1.6

Yealink VC Mobile将使用新的IP和端口构造Contact字段发送SIP消息。

- **注:** STUN的局限性在于STUN并不支持TCP连接的穿越,同时STUN方式不支持对称NAT(Symmetric 員 NAT)。
- 设置*[STUN](#page-15-0)*
- 为*SIP*[账号设置](#page-15-1)*STUN*
- 为*SIP IP*[直拨设置](#page-16-1)*STUN*

#### <span id="page-15-0"></span>**设置STUN**

#### **过程**

- **1.** 点击界面左上角头像图标,进入设置界面。
- **2.** 点击**网络**。
- **3.** 设置STUN参数。

#### **表 10: STUN参数**

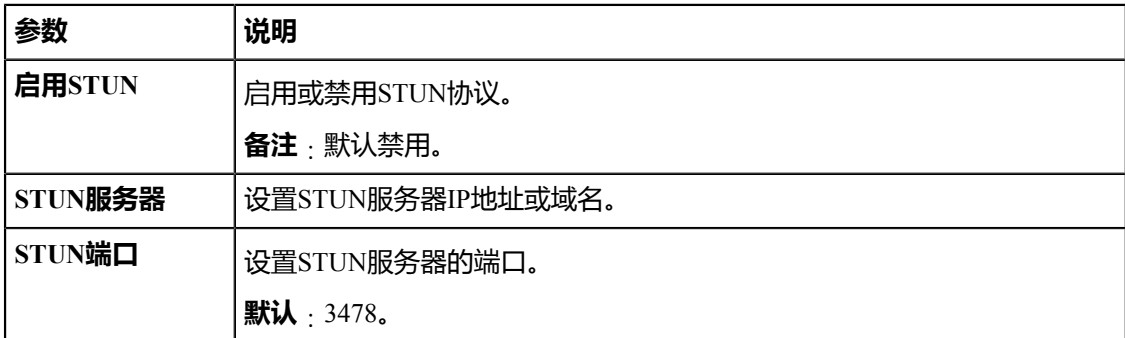

# **4.** 点击**保存**。

#### <span id="page-15-1"></span>**为SIP账号设置STUN**

- **1.** 点击界面左上角头像图标,进入设置界面。
- **2.** 点击**SIP注册**。
- **3.** 点击**高级设置** > **NAT类型**,选择**STUN**。

**表 11: 参数介绍**

| 参数    | 说明                                |
|-------|-----------------------------------|
| NAT类型 | 设置SIP账号的NAT穿透类型。                  |
|       | 已禁用<br><b>STUN</b><br>静态          |
|       | 备注:默认为禁用。仅当设置为STUN时, STUN服务器设置可用。 |

**4.** 点击**保存**。

#### <span id="page-16-1"></span>**为SIP IP直拨设置STUN**

## **过程**

- **1.** 点击界面左上角头像图标,进入设置界面。
- **2.** 点击**SIP IP直拨**。
- **3.** 在**NAT类型**区域选择**STUN**。

**表 12: 参数介绍**

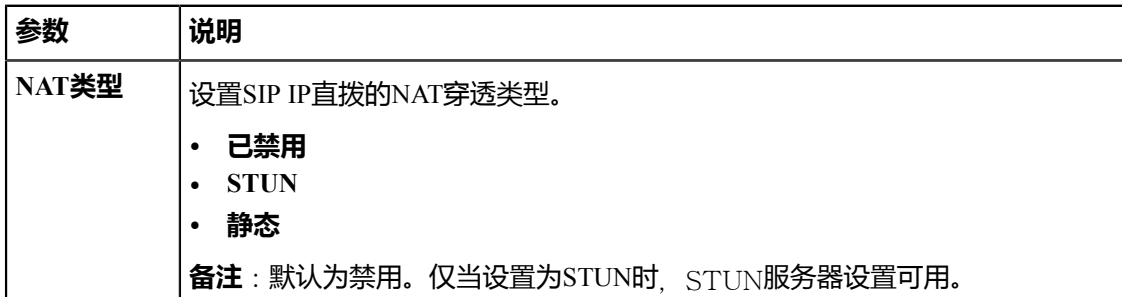

#### **4.** 点击**保存**。

# <span id="page-16-0"></span>**开启H.460防火墙穿越**

Yealink VC Mobile支持使用H.460 协议对H.323信令进行防火墙穿越。

# **开始之前**

• H.323注册服务器支持H.460功能。 如图所示:

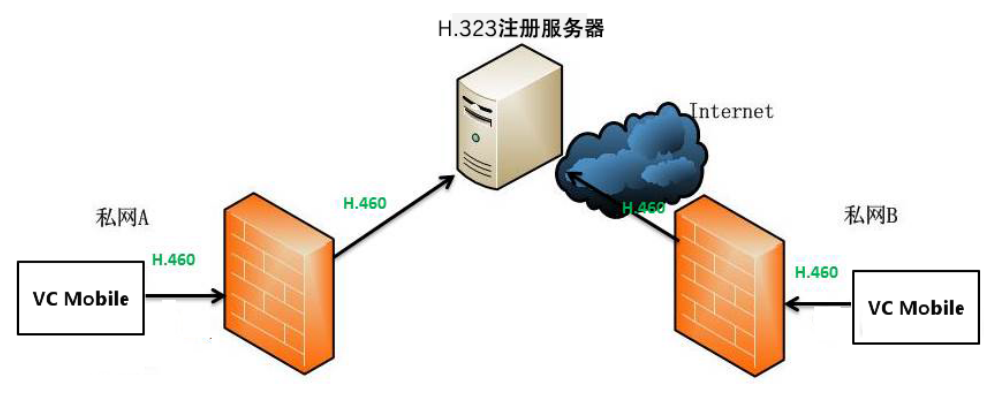

• 注册H.323账号。

**注:** 如果开启H.460防火墙穿越功能,Yealink VC Mobile将自动忽略静态NAT设置。 围

#### **过程**

- **1.** 点击界面左上角头像图标,进入设置界面。
- **2.** 点击**H.323注册**。
- **3.** 开启**启用H.460**。
- **4.** 点击**保存**。

#### **相关任务**

设置*[H.323](#page-23-1)*账号

# <span id="page-17-0"></span>**安全功能**

- [传输层安全](#page-17-1)
- [安全实时传输协议](#page-20-0)*#SRTP#*
- *[H.235](#page-21-1)*加密

# <span id="page-17-1"></span>**传输层安全**

Yealink VC Mobile支持TLS 1.0、1.1和1.2。密码套件 (Cipher Suite) 是加密、认证和MAC算法的组 合。Yealink VC Mobile支持以下密码组:

- ECDHE-RSA-AES256-GCM-SHA384
- ECDHE-ECDSA-AES256-GCM-SHA384
- ECDHE-RSA-AES256-SHA384
- ECDHE-ECDSA-AES256-SHA384
- ECDHE-RSA-AES256-SHA
- ECDHE-ECDSA-AES256-SHA
- SRP-DSS-AES-256-CBC-SHA
- SRP-RSA-AES-256-CBC-SHA
- SRP-AES-256-CBC-SHA
- DH-DSS-AES256-GCM-SHA384
- DHE-DSS-AES256-GCM-SHA384
- DH-RSA-AES256-GCM-SHA384
- DHE-RSA-AES256-GCM-SHA384
- DHE-RSA-AES256-SHA256
- DHE-DSS-AES256-SHA256
- DH-RSA-AES256-SHA256
- DH-DSS-AES256-SHA256
- DHE-RSA-AES256-SHA
- DHE-DSS-AES256-SHA
- DH-RSA-AES256-SHA
- DH-DSS-AES256-SHA
- DHE-RSA-CAMELLIA256-SHA
- EXP1024-DHE-DSS-RC4-SHA
- DHE-DSS-CAMELLIA256-SHA
- DH-RSA-CAMELLIA256-SHA
- DH-DSS-CAMELLIA256-SHA
- ECDH-RSA-AES256-GCM-SHA384
- ECDH-ECDSA-AES256-GCM-SHA384
- ECDH-RSA-AES256-SHA384
- ECDH-ECDSA-AES256-SHA384
- ECDH-RSA-AES256-SHA
- ECDH-ECDSA-AES256-SHA
- AES256-GCM-SHA384
- AES256-SHA256
- AES256-SHA
- CAMELLIA256-SHA
- PSK-AES256-CBC-SHA
- ECDHE-RSA-AES128-GCM-SHA256
- ECDHE-ECDSA-AES128-GCM-SHA256
- ECDHE-RSA-AES128-SHA256
- ECDHE-ECDSA-AES128-SHA256
- ECDHE-RSA-AES128-SHA
- ECDHE-ECDSA-AES128-SHA
- SRP-DSS-AES-128-CBC-SHA
- SRP-RSA-AES-128-CBC-SHA
- SRP-AES-128-CBC-SHA
- DH-DSS-AES128-GCM-SHA256
- DHE-DSS-AES128-GCM-SHA256
- DH-RSA-AES128-GCM-SHA256
- DHE-RSA-AES128-GCM-SHA256
- DHE-RSA-AES128-SHA256
- DHE-DSS-AES128-SHA256
- DH-RSA-AES128-SHA256
- DH-DSS-AES128-SHA256
- DHE-RSA-AES128-SHA
- DHE-DSS-AES128-SHA
- DH-RSA-AES128-SHA
- DH-DSS-AES128-SHA
- DHE-RSA-SEED-SHA
- DHE-DSS-SEED-SHA
- DH-RSA-SEED-SHA
- DH-DSS-SEED-SHA
- DHE-RSA-CAMELLIA128-SHA
- DHE-DSS-CAMELLIA128-SHA
- DH-RSA-CAMELLIA128-SHA
- DH-DSS-CAMELLIA128-SHA
- ECDH-RSA-AES128-GCM-SHA256
- ECDH-ECDSA-AES128-GCM-SHA256
- ECDH-RSA-AES128-SHA256
- ECDH-ECDSA-AES128-SHA256
- ECDH-RSA-AES128-SHA
- ECDH-ECDSA-AES128-SHA
- AES128-GCM-SHA256
- AES128-SHA256
- AES128-SHA
- SEED-SHA
- CAMELLIA128-SHA
- IDEA-CBC-SHA
- PSK-AES128-CBC-SHA
- ECDHE-RSA-RC4-SHA
- ECDHE-ECDSA-RC4-SHA
- ECDH-RSA-RC4-SHA
- ECDH-ECDSA-RC4-SHA
- RC4-SHA
- RC4-MD5
- PSK-RC4-SHA
- ECDHE-RSA-DES-CBC3-SHA
- ECDHE-ECDSA-DES-CBC3-SHA
- SRP-DSS-3DES-EDE-CBC-SHA
- SRP-RSA-3DES-EDE-CBC-SHA
- SRP-3DES-EDE-CBC-SHA
- EDH-RSA-DES-CBC3-SHA
- EDH-DSS-DES-CBC3-SHA
- DH-RSA-DES-CBC3-SHA
- DH-DSS-DES-CBC3-SHA
- ECDH-RSA-DES-CBC3-SHA
- ECDH-ECDSA-DES-CBC3-SHA
- DES-CBC3-SHA
- PSK-3DES-EDE-CBC-SHA

# <span id="page-20-0"></span>**安全实时传输协议**(SRTP)

安全实时传输协议 (SRTP) 用来加密SIP通话中的RTP流。通话中的RTP和RTCP流遵循RFC3711定义 的AES算法进行加密。加密RTP流中的数据即使被捕获或拦截, 也无法被理解。只有接收方才知道恢复数据 的密钥。要使用SRTP加密通话,通话双方必须同时启动SRTP功能。在通话双方启动SRTP功能后, Yealink VC Mobile与远端设备协商要使用的加密算法。协商过程遵循RFC4568标准。

发起呼叫时, Yealink VC Mobile将携带有其支持的RTP加密算法的INVITE消息发给要连接的远端Yealink VC Mobile。

远端Yealink VC Mobile在接收到携带RTP加密算法的INVITE消息后, 如果应答来电, 回复的200 OK消息携带 协商的RTP加密算法。

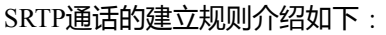

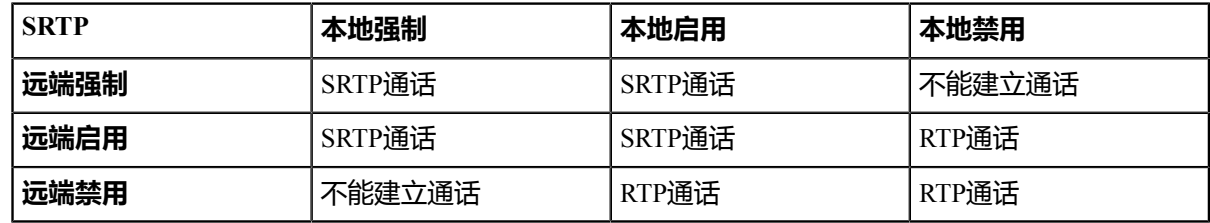

进行SRTP通话时, 通话双方的界面显示图标 9。

- **注:** 如果为SIP账号启用SRTP,可以同时将传输方式设置为TLS,保证SRTP加密的安全性。想要了 目 解更多关于TLS的信息,请查[阅传输层安全](#page-17-1)。
- 为*SIP*[账号设置](#page-20-1)*SRTP*
- 为*SIP IP*[直拨设置](#page-21-0)*SRTP*

# <span id="page-20-1"></span>**为SIP账号设置SRTP**

#### **过程**

- **1.** 点击界面左上角头像图标,进入设置界面。
- **2.** 点击**SIP注册**。
- 3. 点击高级设置 > SRTP, 选择要设置的类型。

#### **表 13: 参数介绍**

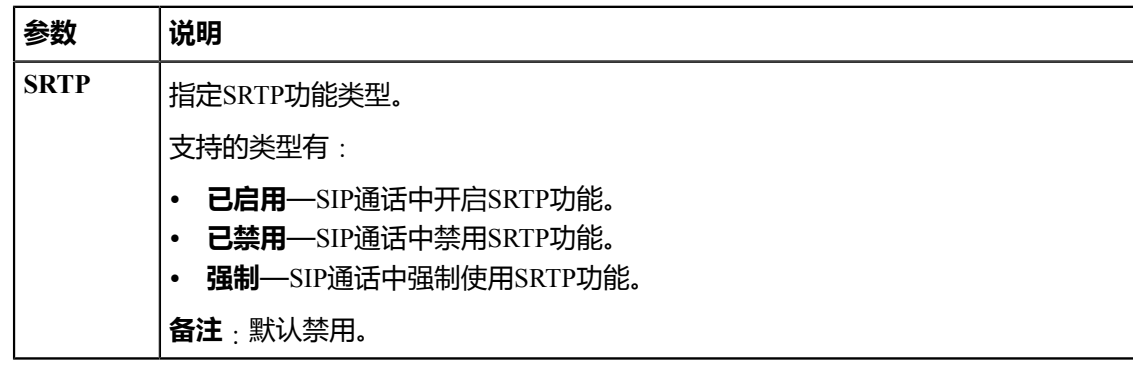

## <span id="page-21-0"></span>**为SIP IP直拨设置SRTP**

## **过程**

- **1.** 点击界面左上角头像图标,进入设置界面。
- **2.** 点击**SIP IP直拨**。
- **3.** 在**SRTP**区域选择要设置的类型。

#### **表 14: 参数介绍**

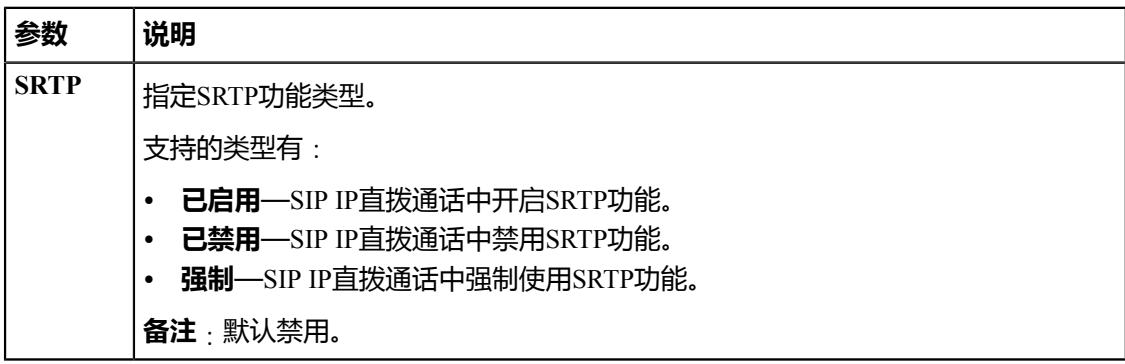

**4.** 点击**保存**。

# <span id="page-21-1"></span>**H.235加密**

H.235体系提供身份认证、数据加密和完整性功能。通过算法保证H.323通话中信令信道、媒体控制信道和媒 体流的安全性。

Yealink VC Mobile支持H.235加密。要使用H.235加密通话, 通话方必须同时启动H.235加密功能。在通话双方 启动H.235加密功能后, Yealink VC Mobile与远端设备协商要使用的加密算法。

H.235加密通话的建立规则介绍如下:

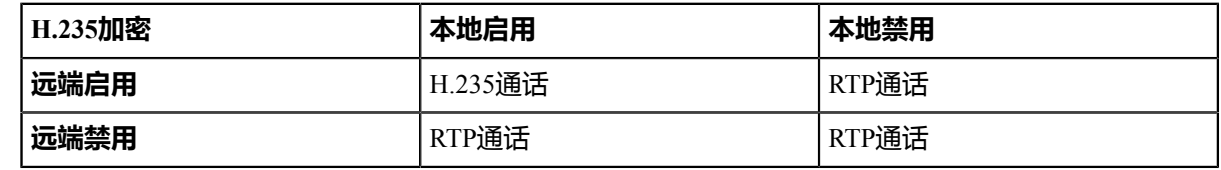

进行H.235通话时,通话双方的界面显示图标  $\overline{\Theta}$ 。

• 为*H.323*[账号开启](#page-21-2)*H.235*加密

# <span id="page-21-2"></span>**为H.323账号开启H.235加密**

#### **过程**

- **1.** 点击界面左上角头像图标,进入设置界面。
- **2.** 点击**H.323注册**。
- **3.** 开启**H.235防窃听加密**。

Yealink VC Mobile与远端协商是否要在H.323通话中使用H.235加密功能。

# <span id="page-22-0"></span>**自定义Yealink VC Mobile**

你可以自定义Yealink VC Mobile 例如:站点名称、显示语言等。

- [基本设置](#page-22-1)
- [账号设置](#page-23-0)
- [设置呼叫协议](#page-25-0)
- [设置呼叫带宽](#page-26-0)
- [开启噪声消除功能](#page-26-1)
- *[DTMF](#page-26-2)*
- [双流协议](#page-29-0)
- [编解码](#page-29-3)

# <span id="page-22-1"></span>**基本设置**

- [编辑站点名称](#page-22-2)
- [语言](#page-22-3)
- [开启移动流量提醒](#page-22-4)

## <span id="page-22-2"></span>**编辑站点名称**

你可以修改Yealink VC Mobile的站点名称。当你进行IP直拨时,远端设备将显示该站点名称。

## **过程**

- **1.** 点击界面左上角头像图标,进入设置界面。
- **2.** 点击**基础设置**。
- **3.** 在**站点名称**区域编辑站点名称。
- **4.** 点击**保存**。

# <span id="page-22-3"></span>**语言**

Yealink VC Mobile目前支持英语和简体中文。这取决于设备设置的语言。

## <span id="page-22-4"></span>**开启移动流量提醒**

如果Yealink VC Mobile使用的是3G或者4G网络, 为了避免流量超出, 你可以开启移动流量提醒。

## **过程**

- **1.** 点击界面左上角头像图标,进入设置界面。
- **2.** 点击**基础设置**。
- **3.** 开启**移动流量提醒**。

**移动流量提醒**默认开启。

# <span id="page-23-0"></span>**账号设置**

- 设置*[H.323](#page-23-1)*账号
- *SIP*[设置](#page-23-2)

# <span id="page-23-1"></span>**设置H.323账号**

Yealink VC Mobile可以使用H.323协议发起和接收音、视频呼叫。如果你的网络使用网守,你可以在Yealink VC Mobile上注册H.323账号,并指定H.323的用户名和分机号。其他用户可以通过输入H.323的用户名或分机 号呼叫你的Yealink VC Mobile。

## **过程**

- **1.** 点击界面左上角头像图标,进入设置界面。
- **2.** 点击**H.323注册**。
- **3.** 根据当前的网络环境,设置H.323参数。

#### **表 15: H.323参数**

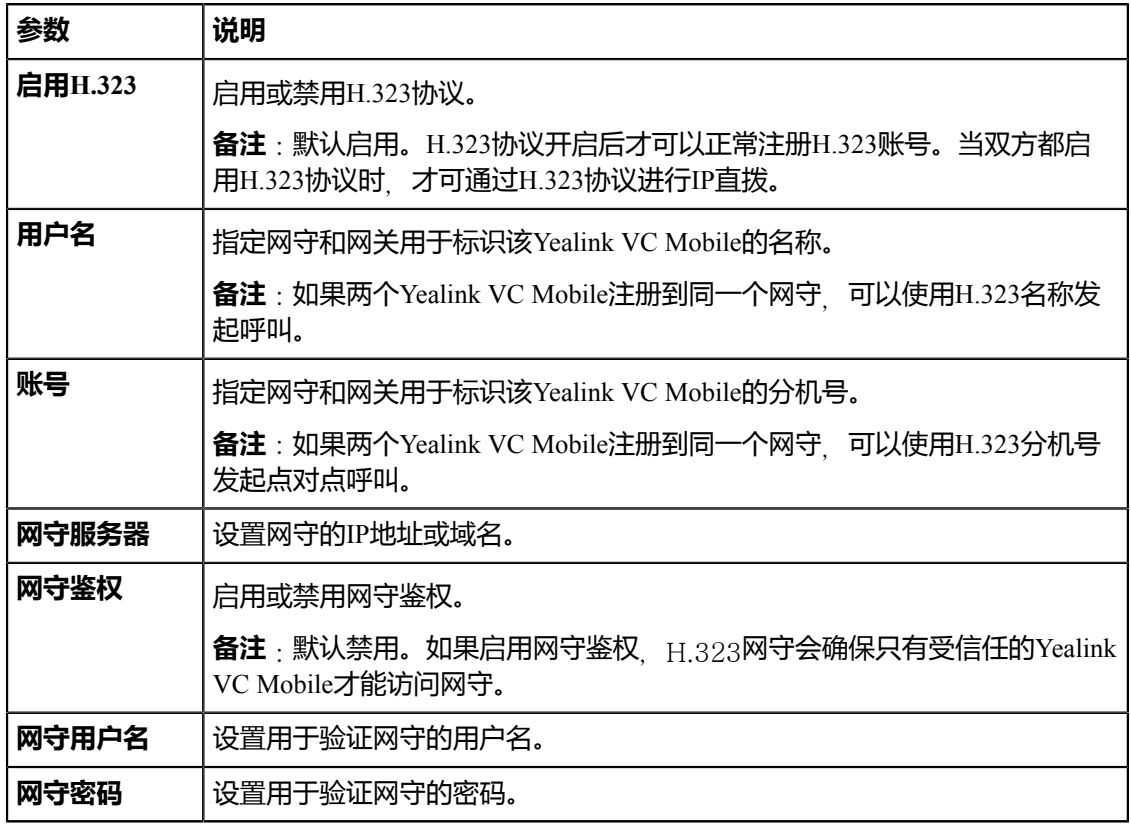

## **4.** 点击**保存**。

#### **相关任务**

开启*H.460*[防火墙穿越](#page-16-0)

### <span id="page-23-2"></span>**SIP设置**

Yealink VC Mobile可以使用SIP协议(会话初始协议)发起和接收音、视频呼叫。

- [设置](#page-24-0)*SIP*账号
- 设置*[SIP IP](#page-25-1)*直拨

#### <span id="page-24-0"></span>**设置SIP账号**

你可以为Yealink VC Mobile设置SIP账号,其他用户则可以通过输入SIP账号呼叫Yealink VC Mobile。

#### **过程**

- **1.** 点击界面左上角头像图标,进入设置界面。
- **2.** 点击**SIP注册**。
- **3.** 配置SIP账号的相关参数。

#### **表 16: SIP账号参数**

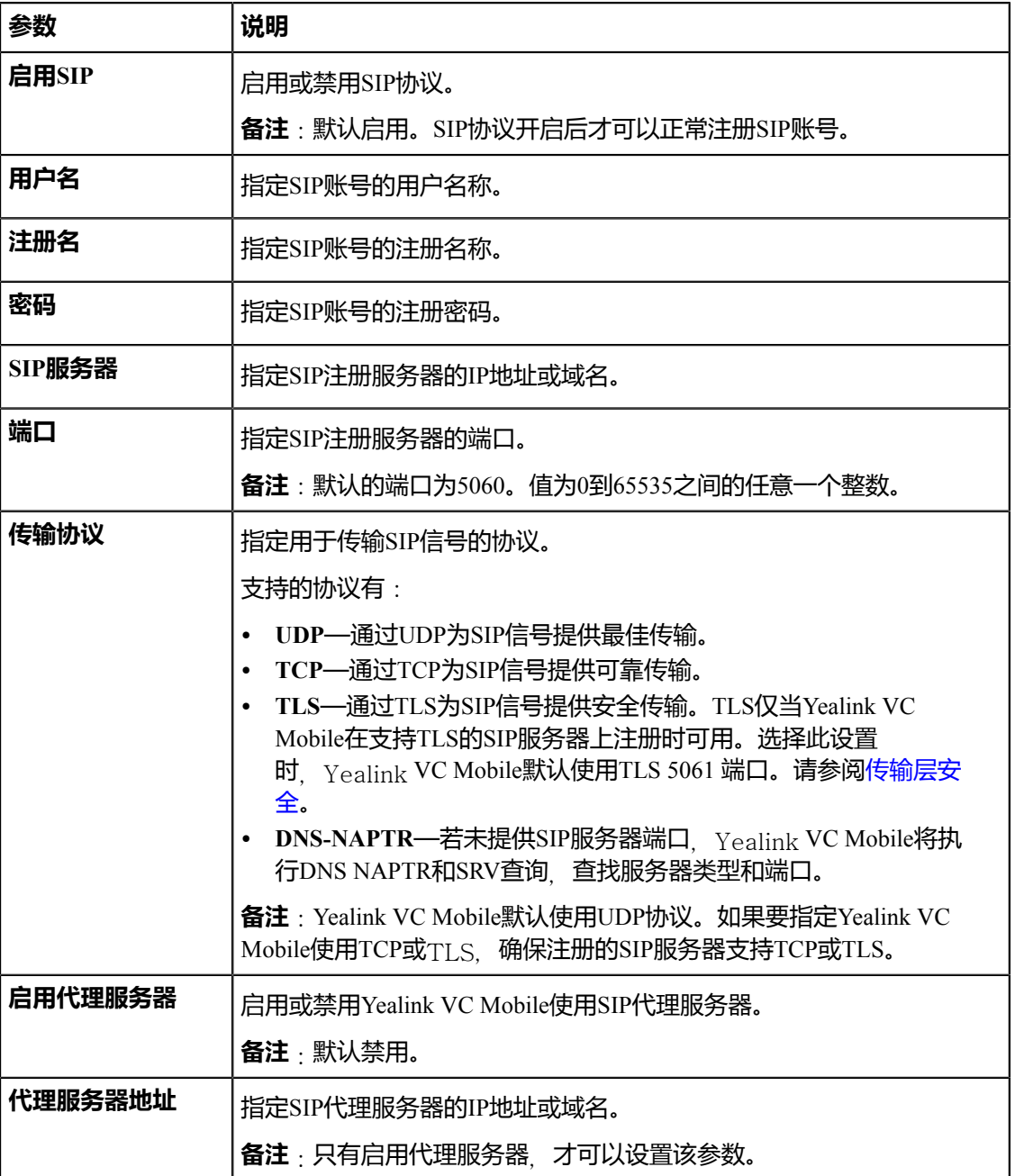

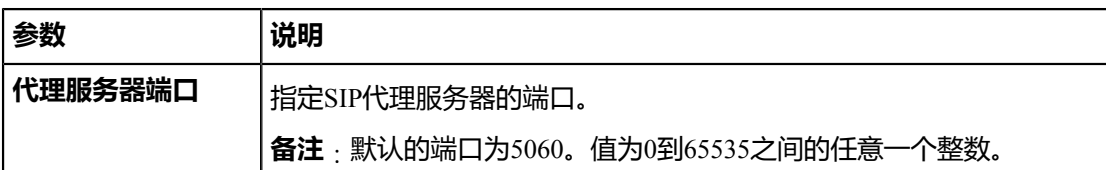

**4.** 点击**保存**。

#### <span id="page-25-1"></span>**设置SIP IP直拨**

当使用SIP协议进行IP直拨时,不支持使用TLS传输协议。因此你可以单独对SIP IP直拨进行相应的设置。

## **过程**

- **1.** 点击界面左上角头像图标,进入设置界面。
- **2.** 点击**SIP IP直拨**。
- **3.** 配置SIP IP直拨参数。

#### **表 17: SIP IP直拨参数**

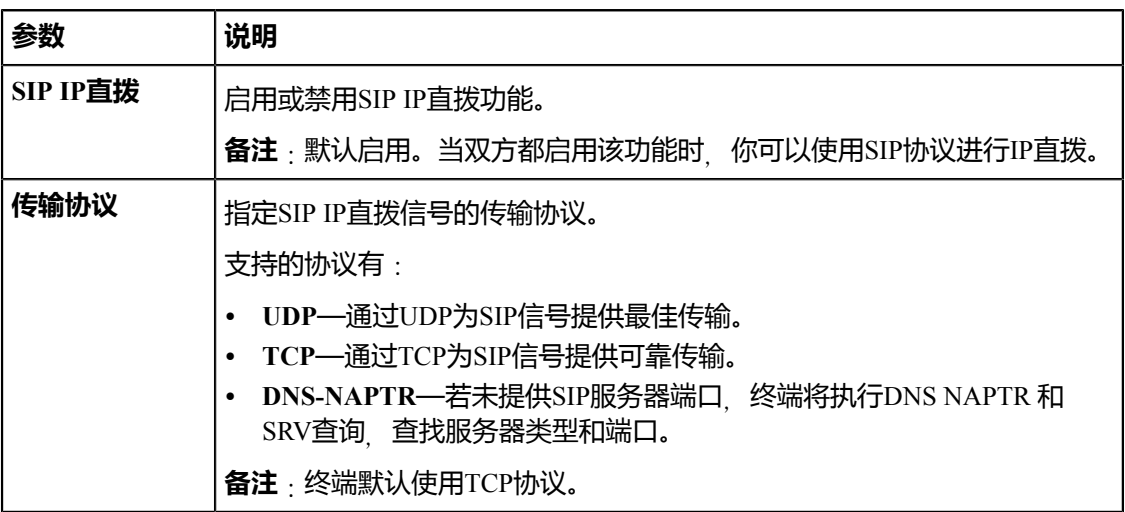

#### **4.** 点击**保存**。

# <span id="page-25-0"></span>**设置呼叫协议**

Yealink VC Mobile支持SIP和H.323通信协议。你可以为Yealink VC Mobile设置呼出时使用的呼叫协议类型。

#### **关于此任务**

Yealink VC Mobile默认的协议类型为**自动**, 自动模式下优先使用H.323协议建立呼叫, 当H.323协议无法建立 时, Yealink VC Mobile自动尝试使用SIP协议建立呼叫。

- **1.** 点击界面左上角头像图标,进入设置界面。
- **2.** 点击**呼叫功能**。
- **3.** 在**呼叫协议**区域选择相应的协议或**自动**。
- **4.** 点击**保存**。

# <span id="page-26-0"></span>**设置呼叫带宽**

带宽设置会影响到视频质量,你可以通过设置带宽,达到调节视频质量的效果。

#### **关于此任务**

Yealink VC Mobile支持以下带宽模式:

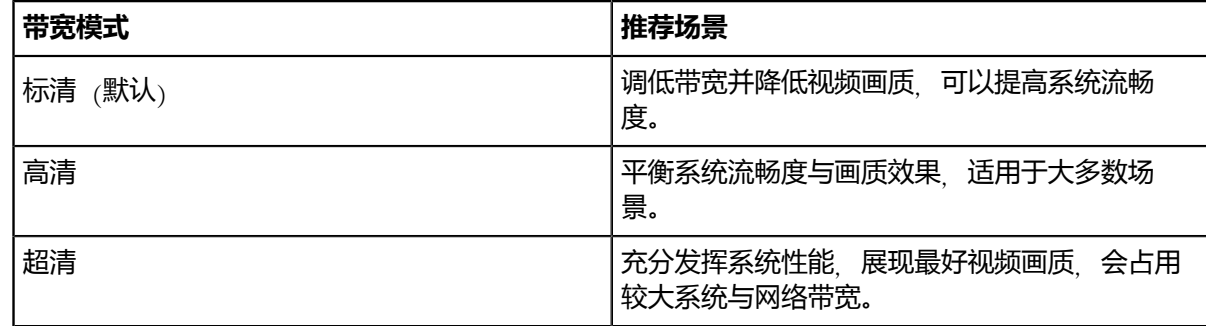

# **过程**

- **1.** 点击界面左上角头像图标,进入设置界面。
- **2.** 点击**呼叫功能**。
- **3.** 在**视频质量**区域选择带宽模式。
- **4.** 点击**保存**。

# <span id="page-26-1"></span>**开启噪声消除功能**

你可以通过Yealink VC Mobile开启噪声消除功能,屏蔽通话中可能存在的翻阅文件、轻触咖啡杯、咳嗽、打 字等多种噪声, 提高通话质量。

#### **过程**

- **1.** 点击界面左上角头像图标,进入设置界面。
- **2.** 点击**呼叫功能**。
- **3.** 开启**噪声消除**。 噪声消除功能默认开启。
- **4.** 点击**保存**。

# <span id="page-26-2"></span>**DTMF**

双音多频信号 (DTMF), Yealink VC Mobile与交换机之间的一种用户信令, 通常用于发送被叫号码。你可 以为分别为SIP协议和H.323协议设置DTMF传输方式。

- 为*SIP*[账号设置](#page-27-0)*DTMF*
- 为*SIP IP*[直拨设置](#page-27-1)*DTMF*
- 为*H.323*[账号设置](#page-28-0)*DTMF*

# **相关任务**

发送*DTMF*[信号音](#page-35-2)

# <span id="page-27-0"></span>**为SIP账号设置DTMF**

## **过程**

- **1.** 点击界面左上角头像图标,进入设置界面。
- **2.** 点击**SIP注册**。
- 3. 点击高级设置, 配置DTMF参数。

# **表 18: 参数介绍**

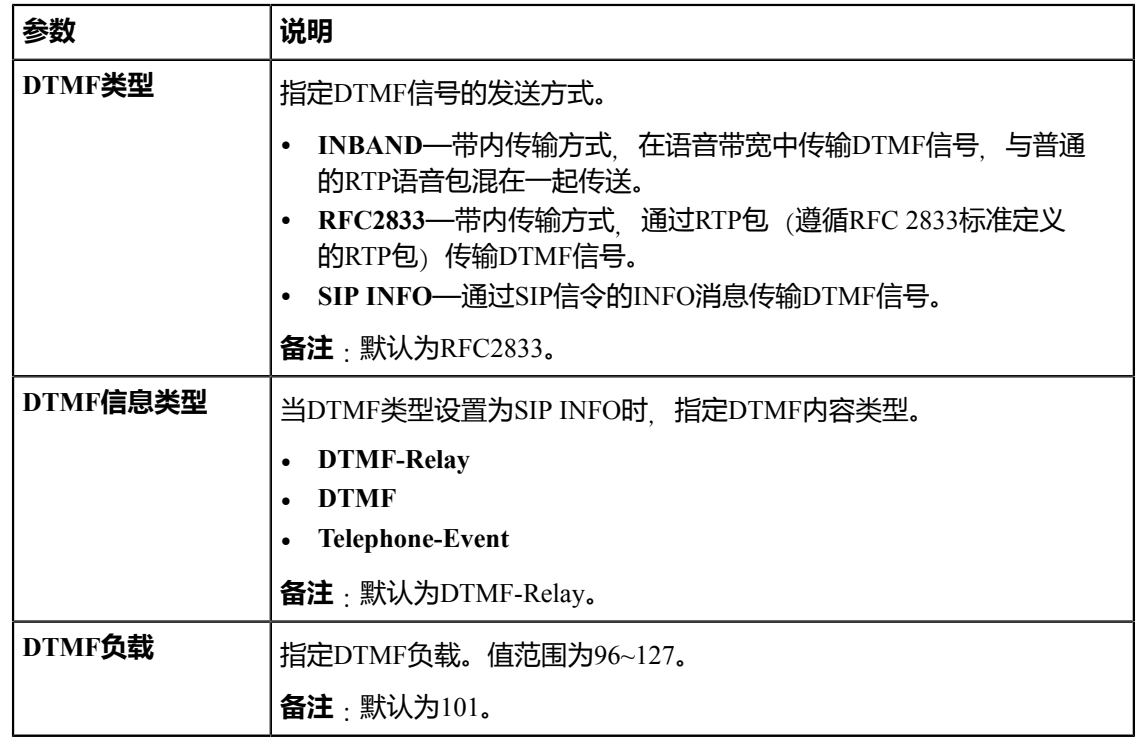

# **4.** 点击**保存**。

# <span id="page-27-1"></span>**为SIP IP直拨设置DTMF**

- **1.** 点击界面左上角头像图标,进入设置界面。
- **2.** 点击**SIP IP直拨**。
- **3.** 配置DTMF参数。

## **表 19: 参数介绍**

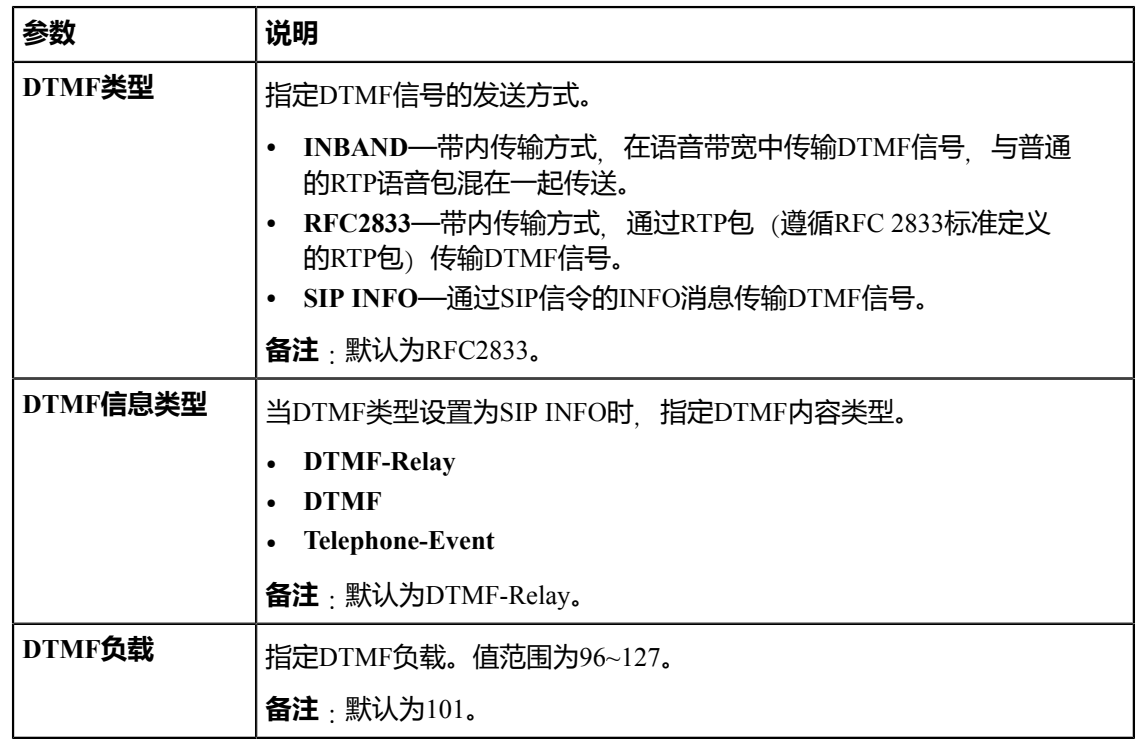

**4.** 点击**保存**。

# <span id="page-28-0"></span>**为H.323账号设置DTMF**

## **过程**

- **1.** 点击界面左上角头像图标,进入设置界面。
- **2.** 点击**H.323注册**。
- **3.** 在**DTMF类型**区域选择适当的值。

# **表 20: 参数介绍**

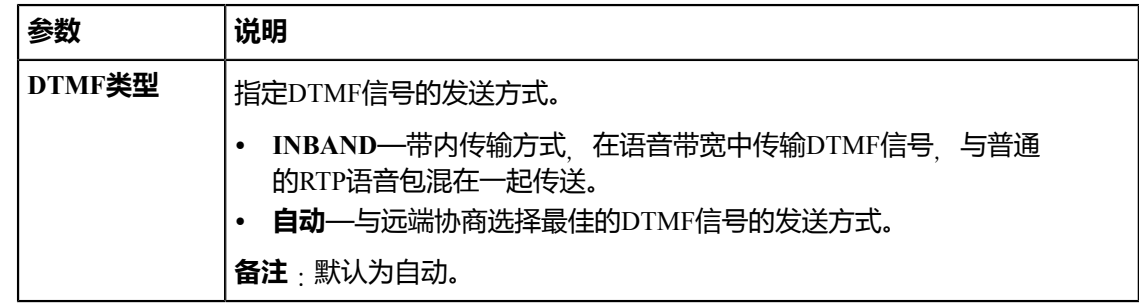

# <span id="page-29-0"></span>**双流协议**

双流技术是针对视频会议中数据协作的要求,而专门开发的先进技术。它通过一个呼叫带宽实现视频、音频 和数据的同步传送。基于此技术、与会者在进行视频会议通话时,可同时共享演示内容。

Yealink VC Mobile支持标准的H.239和BFCP (Binary Floor Control Protocol二进制层控制协议) 双流协 议实现数据协作。BFCP协议用于在SIP通话中传送演示内容。H.239协议用于在H.323通话中传送演示内 容。H.239协议在Yealink VC Mobile中默认开启,不能配置。你可以手动启动Yealink VC Mobile要使用 的BFCP。在启动要使用的BFCP前,确认呼叫的远端设备是否支持、已启用该协议。

- 为*SIP*[账号开启](#page-29-1)*BFCP*
- 为*SIP IP*[直拨开启](#page-29-2)*BFCP*

# <span id="page-29-1"></span>**为SIP账号开启BFCP**

### **过程**

- **1.** 点击界面左上角头像图标,进入设置界面。
- **2.** 点击**SIP注册**。
- 3. 开启BFCP, 在SIP通话中允许发送或接收演示内容。 BFCP默认开启。
- **4.** 点击**保存**。

# <span id="page-29-2"></span>**为SIP IP直拨开启BFCP**

#### **过程**

- **1.** 点击界面左上角头像图标,进入设置界面。
- **2.** 点击**SIP IP直拨**。
- 3. 开启BFCP 在SIP通话中允许发送或接收演示内容。 BFCP默认开启。
- **4.** 点击**保存**。

# <span id="page-29-3"></span>**编解码**

CODEC是COmpress-DECompress的缩写,通过算法对数据流或信号进行压缩、解压缩。该过程的目的在于 保证通话质量的同时,通过最小的比特数来传输高保真的信号。这能有效减少数据包的大小和传输所需的带 宽。你可以为Yealink VC Mobile设置要使用的音视频编解码和对应的优先级。

- [设置音频编解码](#page-30-0)
- [设置视频编解码](#page-30-1)

### <span id="page-30-0"></span>**设置音频编解码**

Yealink VC Mobile通话中使用的音频编解码需服务器支持。在呼叫时, Yealink VC Mobile向服务器提供已启 用的音频编解码器列表,然后根据音频编解码的优先级,与被叫方协商使用哪个音频编解码。

#### **关于此任务**

下表列出Yealink VC Mobile支持的音频编解码以及相应的属性:

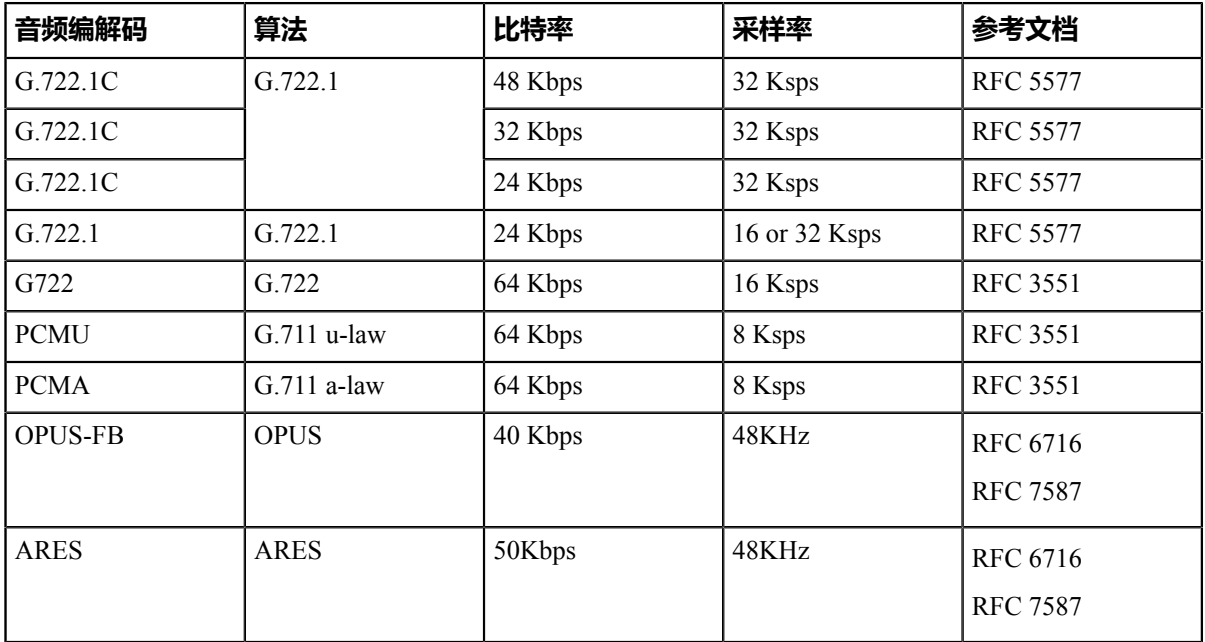

#### **过程**

- **1.** 点击界面左上角头像图标,进入设置界面。
- **2.** 点击**编解码** > **音频编解码**。
- 3.<br>3. 如果想禁用音频编解码, 点击你想要禁用的编解码左侧图标 。
- **4.**<br>"如果想调整音频编解码的优先级,拖动相应的音频编解码右侧图标 到你想要的位置 <sup>===</sup>。

**5.** 点击**保存**。

## <span id="page-30-1"></span>**设置视频编解码**

Yealink VC Mobile通话中使用的视频编解码需服务器支持。在呼叫时, Yealink VC Mobile向服务器提供已启 用的视频编解码器列表,然后根据视频编解码的优先级,与被叫方协商使用哪个视频编解码。

#### **关于此任务**

下表列出Yealink VC Mobile支持的视频编解码以及相应的属性:

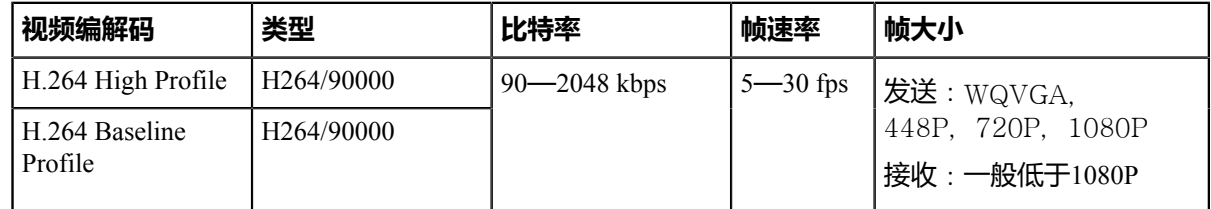

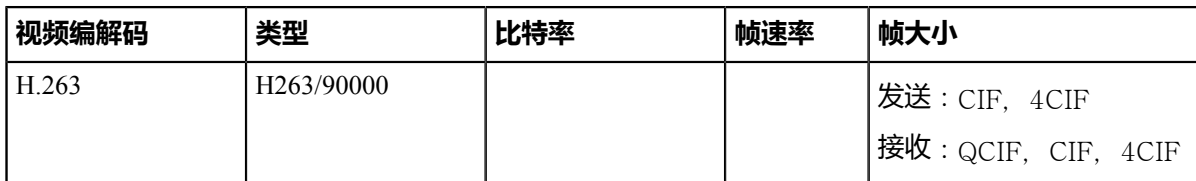

## **过程**

- **1.** 点击界面左上角头像图标,进入设置界面。
- **2.** 点击**编解码** > **视频编解码**。
- 3.<br>如果想禁用视频编解码,点击你想要禁用的编解码左侧图标 。
- 4. 如果想调整视频编解码的优先级,拖动相应的视频编解码右侧图标到你想要的位置 ...

**5.** 点击**保存**。

# <span id="page-31-0"></span>**添加联系人**

当你添加本地联系人时,你只需要输入每个联系人的号码和名字。

### **关于此任务**

本地通讯录最多可以储存100个联系人。

- 1. 点击位于界面底部的联系人, 进入通讯录界面。
- **2.** 点击 。

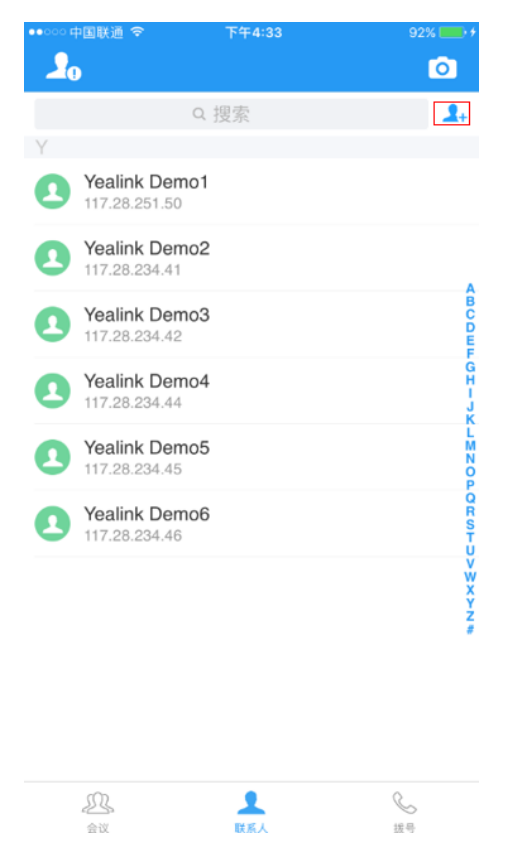

- **3.** 在**姓名**区域输入联系人的姓名。
- **4.** 在**号码X**区域输入联系人的号码或IP地址。
- **5.** 点击**保存**。

# <span id="page-32-0"></span>**通话操作**

你可以使用Yealink VC Mobile发起呼叫、接听或拒接来电和在通话中使用通话操作台关闭/开启本地麦克风、 更换视频布局等基本功能。

- [发起呼叫](#page-33-0)
- [加入会议](#page-33-1)
- 关闭*/*[开启本地摄像头](#page-34-0)
- [使用通话操作台](#page-34-1)
- [更改视频布局](#page-35-4)
- [切换前置摄像头和后置摄像头](#page-36-3)
- [切换显示模式](#page-36-4)
- 锁定*/*[解锁通话界面](#page-37-2)
- [切换视频通话界面和分享内容](#page-37-3)

# <span id="page-33-0"></span>**发起呼叫**

Yealink VC Mobile支持音频通话和视频通话。

## **关于此任务**

你可以使用以下两种方式拨打电话:

- 免提
- 耳机 (推荐该方式, 可以获取更佳的通话效果)

### **过程**

- **1.** 点击位于界面底部的**拨号**,进入拨号界面。
- **2.** 输入呼叫信息。你可以使用以下任何形式输入:
	- 1008 (SIP用户名、H.323用户名等)
	- www.yealink.com (正式域名)
	- 2008@regserver.yealinkuc.com(<用户名>@<域名>)
	- 10.11.12.13 (IP地址)
	- 1234@10.11.12.13(<用户名>@<IP地址>)
- 3. 点击 <sub>。</sub> 通话默认使用免提模式。

# <span id="page-33-1"></span>**加入会议**

你可以通过Yealink VC Mobile加入会议。支持的会议类型有:亿联云视频会议或者YMS视频会议。

# **关于此任务**

入会信息可以通过以下两种方式获取:

- 查看会议邀请邮件。
- 咨询参会人员。

#### **过程**

- **1.** 点击位于界面底部的**会议**,进入会议界面。
- **2.** 点击**加入会议**。
- **3.** 设置会议参数。

#### **表 21: 参数介绍**

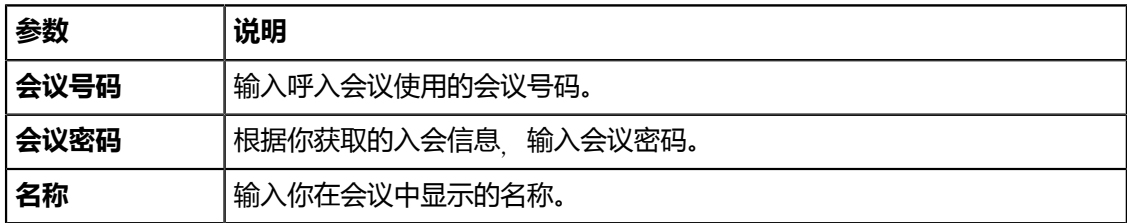

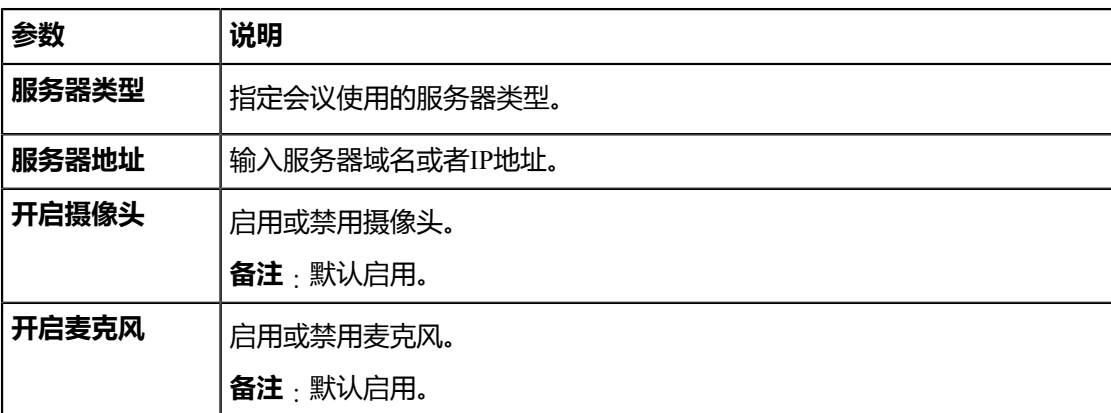

**4.** 点击**立即加入**。

# <span id="page-34-0"></span>**关闭/开启本地摄像头**

空闲时,你可以关闭或开启本地摄像头,控制是否可以预览本地视频。

# **过程**

1. 点击界面右上角图标<sup>[〇</sup>]。

2. 点击<sup>(2) (2)</sup>, 关闭/开启本地摄像头。

#### **相关任务**

通话中关闭*/*[开启本地摄像头](#page-35-1)

# <span id="page-34-1"></span>**使用通话操作台**

你可以看到通话操作台位于通话界面的底部。通话操作台几秒钟后会自动隐藏。你可以点击屏幕显示通话操 作台。

- 关闭*/*[开启本地麦克风](#page-34-2)
- [切换音频设备](#page-35-0)
- 通话中关闭*/*[开启本地摄像头](#page-35-1)
- 发送*DTMF*[信号音](#page-35-2)
- [结束通话](#page-35-3)

# <span id="page-34-2"></span>**关闭/开启本地麦克风**

你可以关闭或开启本地麦克风,控制远端是否能听到你的声音。

**过程**

点击 $(\frac{\mathscr{A}}{\mathscr{A}})$ , <sup>多</sup>, 关闭/开启本地麦克风。

关闭/开启本地麦克风,图标 2出现/消失在本地视频图像的右上方。

#### <span id="page-35-0"></span>**切换音频设备**

如果你没有连接新的音频设备,你可以在音频通话中,切换免提模式和听筒模式。视频通话采用系统默认的 音频模式。

#### **关于此任务**

Yealink VC Mobile默认以免提模式作为系统默认的音频设备。如果你连接新的音频设备, Yealink VC Mobile自动切换到新的音频设备。

#### **过程**

点击◎切换到听筒模式。

#### **相关信息**

音视频设备

# <span id="page-35-1"></span>**通话中关闭/开启本地摄像头**

通话中,你可以通过关闭或开启本地摄像头控制是否让远端看到本地视频。

#### **关于此任务**

通话中,本地摄像头的状态和空闲时本地摄像头的状态一致。

#### **过程**

点击  $^{(2)}$  , \*, 关闭/开启本地视频图像。

#### **相关任务**

关闭*/*[开启本地摄像头](#page-34-0)

# <span id="page-35-2"></span>**发送DTMF信号音**

当你处于通话过程中,你可以使用本地的拨号盘发送DTMF信号音。DTMF信号音使用设置的传输方式进行 发送。

## **过程**

- **1.** 点击**拨号盘**打开拨号盘。
- **2.** 点击按键发送DTMF信号音。

#### **相关信息**

*[DTMF](#page-26-2)*

# <span id="page-35-3"></span>**结束通话**

#### **过程**

点击**结束通话**。

# <span id="page-35-4"></span>**更改视频布局**

在视频通话过程中,近端和远端视频图像采用画中画模式显示。默认情况下,远端视频图像以大窗口显 示,本地视频图像以小窗口显示并且位于界面右下角。

- [交换视频图像](#page-36-0)
- [手势缩放图像](#page-36-1)
- 显示*/*[隐藏小窗口视频图像](#page-36-2)

# <span id="page-36-0"></span>**交换视频图像**

## **过程**

点击小窗口视频图像切换双方视频图像窗口。

#### **结果**

本地视频图像以大窗口显示,远端视频图像以小窗口显示并且位于界面右下角。

# <span id="page-36-1"></span>**手势缩放图像**

#### **过程**

进行以下任意操作:

- 视频通话时,手势缩放大窗口。 你也可以双击大窗口,放大到最大比例。再次双击大窗口,缩小到最小比例。 • 接收分享内容时,手势缩放大窗口。
- 你也可以双击大窗口,放大到最大比例。再次双击大窗口,缩小到最小比例。

## <span id="page-36-2"></span>**显示/隐藏小窗口视频图像**

#### **过程**

点击位于小窗口左上角的 》隐藏小窗口视频图像或者点击 <> 显示小窗口视频图像。

# <span id="page-36-3"></span>**切换前置摄像头和后置摄像头**

你可以切换前置摄像头和后置摄像头。

#### **过程**

进行以下任意操作:

当Yealink VC Mobile空闲时, 点击界面右上角图标 <sup>(〇</sup>)预览本地视频图像, 然后点击 <sup>③</sup>, 切换前置摄 像头和后置摄像头。

当Yealink VC Mobile在视频通话中, 点击界面右上角图标<sup>图</sup>, 切换前置摄像头和后置摄像头。

# <span id="page-36-4"></span>**切换显示模式**

通话中,你可以切换横竖屏显示模式。Yealink VC Mobile默认以竖屏模式显示。

**注:** 如果你使用的是平板,默认显示模式基于你平板的朝向。民

- [切换到横屏模式显示](#page-37-0)
- [切换回竖屏模式显示](#page-37-1)

## <span id="page-37-0"></span>**切换到横屏模式显示**

#### **过程**

进行以下任意操作切换到横屏显示:

- 旋转设备90度。
- 点击位于界面右上角图标 <sup>图D</sup>。
- **注:** 如果你使用的是平板,你也可以在空闲时旋转设备90度,切换到横屏模式显示。 員

# <span id="page-37-1"></span>**切换回竖屏模式显示**

#### **过程**

进行以下任意操作切换到竖屏显示:

- 旋转设备90度。
- 点击位于界面右上角图标<sup>图</sup>。

# <span id="page-37-2"></span>**锁定/解锁通话界面**

当视频通话界面以横屏模式显示时,你可以锁定通话界面防误触。

#### **关于此任务**

锁定成功后,你将不能切换回竖屏模式显示、切换前置和后置摄像头、查看通话统计和使用通话操作台。

**过程**

点击位于界面左侧图标 <sup>(d)</sup> , <sup>d)</sup> , 锁定/解锁通话界面。

# <span id="page-37-3"></span>**切换视频通话界面和分享内容**

在视频通话过程中,你可以查看对方发送的分享内容,但你不可以分享内容给对方。Yealink VC Mobile支持 在视频通话中切换视频通话界面和分享内容。

#### **开始之前**

在开始接收演示前,请确保双方的设备上双流协议都已启动。想要了解更多的信息,请参阅[双流协议。](#page-29-0)

#### **过程**

进行以下任意操作切换视频通话界面和分享内容:

- 向左滑动或向右滑动。
- 点击**查看视频**/**查看辅流**。

# <span id="page-38-0"></span>**亿联云视讯服务**

登录亿联云视讯服务后,你可以使用亿联云视频会议功能。

亿联云视频会议包含以下四种类型:

- **点对点会议**:通过点对点呼叫亿联云账号创建的会议。
- **预约会议**:需要提前预约的会议。
- **即时会议**:你可以随时发起即时会议,无需预约。
- **虚拟会议室**:永久存在的虚拟会议室。你可以随时呼入虚拟会议室进行视频会议。

#### **通过亿联云视频会议功能**,**你可以**:

- 创建、加入点对点会议。
- 查看、加入预约会议。
- 创建、加入即时会议。
- 进入虚拟会议室。
- 管理会议。
- [登录亿联云视讯服务](#page-38-1)
- [点对点会议](#page-39-1)
- [预约会议](#page-40-1)
- [即时会议](#page-42-0)
- [虚拟会议室](#page-43-2)
- [会议管理](#page-44-0)

# <span id="page-38-1"></span>**登录亿联云视讯服务**

登录亿联云视讯服务前,你需要从亿联云企业管理员处获取账号信息。

- **注:** 你至多可以使用同一个亿联云账号同时登录5个终端。 臣
- [在登录界面登录亿联云账号](#page-38-2)
- [在设置界面登录亿联云账号](#page-39-0)

# <span id="page-38-2"></span>**在登录界面登录亿联云账号**

#### **过程**

- **1.** 在登录界面,选择**亿联云视讯服务平台**。
- **2.** 在相应的区域亿联云账号、密码和服务器地址。
- 3. 勾选**记住密码**复选框,下次登录不需要再次输入密码。 该复选框默认勾选。
- **4.** 点击**登录**。

**相关概念**

[登录界面](#page-9-0)

# <span id="page-39-0"></span>**在设置界面登录亿联云账号**

### **过程**

- **1.** 点击界面左上角头像图标,进入设置界面。
- **2.** 点击**云账号**。
- **3.** 开启**云**。
	- 云账号功能默认开启。
- **4.** 在**账号类型**区域选择**亿联云视讯服务平台**。
- **5.** 在相应的区域中输入亿联云账号、密码和服务器地址。
- **6.** 勾选**记住密码**复选框,下次登录不需要再次输入密码。 该复选框默认勾选。
- **7.** 点击**登录**。

# <span id="page-39-1"></span>**点对点会议**

- [创建点对点会议](#page-39-2)
- [通过拨号加入点对点会议](#page-40-0)

# <span id="page-39-2"></span>**创建点对点会议**

你可以向亿联云账号发起点对点呼叫,用来创建点对点会议。

- [通过拨打亿联云账号](#page-39-3)
- [通过亿联云地址簿呼叫亿联云联系人](#page-40-2)

#### <span id="page-39-3"></span>**通过拨打亿联云账号**

- **1.** 点击位于界面底部的**拨号**,进入拨号界面。
- **2.** 如果你既注册了亿联云账号,又注册了SIP或者H.323账号,点击**自动**,选择**云**。
- **3.** 输入亿联云账号。
- 4. 点击 **\** \ \
- 5. 接通后, 点击**邀请成员**, 创建点对点会议。
	- **注:** 如果你使用亿联云账号登录Yealink VC Mobile,你想呼叫相同的亿联云地址簿中的联系人,你 ■ 可以输入亿联云账号后四位进行呼叫。若呼叫的联系人是不同的亿联云地址簿中的联系人,你需 要输入9位亿联云账号进行呼叫。

如果你选择**自动**, 当本地通讯录和亿联云地址簿存储着相同号码的联系人, 拨打该号码时, 默认 通过优先级高的云账号方式呼出。优先级顺序为:云>H.323>SIP。

#### <span id="page-40-2"></span>**通过亿联云地址簿呼叫亿联云联系人**

如果你使用亿联云账号登录Yealink VC Mobile, 亿联云地址簿将出现在通讯录界面。亿联云地址簿中存储亿 联云联系人。只有亿联云企业管理员可以添加、编辑和删除亿联云联系人。在Yealink VC Mobile上, 你只能 呼叫和搜索亿联云联系人。

#### **关于此任务**

亿联云联系人包含以下五种类型:

- 联系人 : 有亿联云账号的用户。亿联云企业管理员可以为用户创建所属部门。
- 会议室设备:视频会议室中注册亿联云账号的设备。
- **虚拟会议室**:即永久存在的虚拟会议室。亿联云企业管理员可以设置是否将某个虚拟会议室同步 到Yealink VC Mobile。
- **其他联系人**:没有亿联云账号的设备。
- 亿联云视讯体验大厅与技术支持:你可以进入体验大厅体验亿联云视讯,也可以呼叫技术支持,快速定 位问题。该联系人由亿联云企业管理员设置。
	- **注:** 如果亿联云联系人显示不全,请退出登录亿联云视讯服务->[清除缓存](#page-60-0)->[登录亿联云视讯服务](#page-38-1)。 耳

#### **过程**

- **1.** 点击位于界面底部的**联系人**,进入通讯录界面。
- **2.** 点击**企业**。
- 3. 选择亿联云联系人 点击**视频呼叫**或点击音频呼叫。
- 4. 接通后, 点**击邀请成员**, 创建点对点会议。

# <span id="page-40-0"></span>**通过拨号加入点对点会议**

#### **过程**

- **1.** 点击位于界面底部的**拨号**,进入拨号界面。
- **2.** 进行以下任意操作:
	- 如果你已注册亿联云账号,拨打**会议号码**入会。
	- 如果你未注册亿联云账号,拨打**服务器地址**入会。
	- **注:** 如果你注册的SIP账号或使用SIP IP直拨,你可以拨打**会议号码\*\*@服务器地址**或者**服务器地** 頁 **址##会议号码**直接入会。

如果你注册的是H.323账号,你可以拨打**服务器地址##会议号码**直接入会。

# <span id="page-40-1"></span>**预约会议**

- [查看会议信息](#page-41-0)
- [加入预约会议](#page-41-1)

# <span id="page-41-0"></span>**查看会议信息**

加入会议前,你可以先查看会议主题、会议号码、密码、会议时间、组织者、主持人和参会人。

#### **过程**

- **1.** 点击位于界面底部的**日程**。 会议列表中你可以看到最近一个月内待开的与进行中的会议。
- **2.** 点击想要查看的会议。

# <span id="page-41-1"></span>**加入预约会议**

- [通过会议界面](#page-41-2)
- [通过会议提醒](#page-41-3)
- [通过会议日程](#page-42-2)
- [通过拨号方式](#page-42-1)

#### <span id="page-41-2"></span>**通过会议界面**

默认开会前5分钟内才允许进入会议。

## **过程**

- **1.** 点击位于界面底部的**会议**。
- 2. 如果会议允许进入, 在您的下一场会议提醒栏中, 根据提示加入会议。
	- **注:** 提前加入会议的时间由亿联云企业管理员设置。 昆虫

## <span id="page-41-3"></span>**通过会议提醒**

预约会议开始的5分钟前, Yealink VC Mobile会弹出会议提醒。

## **关于此任务**

会议提醒显示如下:

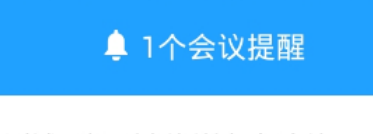

测试二部-陈媛媛的视频会议

 $08/24$  16:00 ~ 16:30

详情

加入

忽略

## **过程**

进行以下任意操作:

• 点击**详情**,然后点击**加入**。

• 点击**加入**。

如果你不想加入会议,可以按**忽略**移除提醒,不再收到该会议提醒。

**注:** Yealink VC Mobile处于通话状态时,不会显示会议提醒。当通话结束后,如果预约会议还没结 厚 束, Yealink VC Mobile会显示会议提醒。如果预约会议已结束, Yealink VC Mobile不会收到显示 提醒。

#### <span id="page-42-2"></span>**通过会议日程**

默认开会前5分钟内才允许进入会议。

#### **过程**

- **1.** 点击位于界面底部的**日程**。
- **2.** 在会议列表中,选择想要加入的会议,点击**加入**。
	- **注:** 提前加入会议的时间由亿联云企业管理员设置。 目

#### <span id="page-42-1"></span>**通过拨号方式**

你可以拨号加入预约会议。

#### **关于此任务**

你可以通过以下三种方式获取入会信息:

- 通过会议邀请邮件查看入会信息。
- Yealink VC Mobile上查看入会信息:会议号码和会议密码。想要了解更多信息,请参[阅查看会议信息](#page-41-0)。
- 咨询参会人员。

#### **过程**

- **1.** 点击位于界面底部的**拨号**,进入拨号界面。
- **2.** 进行以下任意操作:
	- 如果你已注册亿联云账号,拨打**会议号码**。
	- 如果你未注册亿联云账号, 拨打**服务器地址。**
	- **注:** 如果你注册的SIP账号或使用SIP IP直拨,你可以拨打**会议号码\*\*会议密码@服务器地址**或 目 者**服务器地址##会议号码\*\*会议密码**直接入会。

如果你注册的是H.323账号,你可以拨打**服务器地址##会议号码\*\*会议密码**直接入会。

# <span id="page-42-0"></span>**即时会议**

- [创建即时会议](#page-43-0)
- [通过拨号方式加入](#page-43-1)

## <span id="page-43-0"></span>**创建即时会议**

你可以随时创建即时会议,无需预约。

#### **过程**

- **1.** 点击位于界面底部的**会议**,进入会议界面。
- **2.** 点击**即时会议**。
- **3.** 选择想要添加为参会人员的联系人。
- **4.** 点击**立即开会**,呼叫已选成员。

# <span id="page-43-1"></span>**通过拨号方式加入**

#### **过程**

- **1.** 点击位于界面底部的**拨号**,进入拨号界面。
- **2.** 进行以下任意操作:
	- 如果你已注册亿联云账号,拨打**会议号码**入会。
	- 如果你未注册亿联云账号, 拨打**服务器地址**入会。
	- **注:** 如果你注册的SIP账号或使用SIP IP直拨,你可以拨打**会议号码\*\*@服务器地址**或者**服务器地** 員 **址##会议号码**直接入会。

如果你注册的是H.323账号,你可以拨打**服务器地址##会议号码**直接入会。

# <span id="page-43-2"></span>**虚拟会议室**

虚拟会议室为亿联云企业管理员创建的永久存在的虚拟会议室。你可随时呼入虚拟会议室进行视频会议。

- [通过亿联云地址簿加入](#page-43-3)
- [通过拨号方式加入](#page-43-4)

## <span id="page-43-3"></span>**通过亿联云地址簿加入**

亿联云企业管理员可以设置是否将某个虚拟会议室同步到Yealink VC Mobile的亿联云地址簿中,默认同步。

#### **过程**

- **1.** 点击位于界面底部的**联系人**,进入通讯录界面。
- **2.** 点击**企业**。
- **3.** 选择虚拟会议室,点击**视频呼叫**或点击**音频呼叫**。

# <span id="page-43-4"></span>**通过拨号方式加入**

#### **过程**

进行以下任意操作:

- 如果你已注册亿联云账号, 拨打**会议号码**入会。
- 如果你未注册亿联云账号且虚拟会议室没有设置密码:
- 如果你注册的SIP账号或使用SIP IP直拨,拨打**会议号码\*\*@服务器地址**或**服务器地址##会议号码**直 接入会。
- 如果你注册的是H.323账号, 拨打**服务器地址##会议号码**直接入会。
- 如果你未注册亿联云账号且虚拟会议室有设置密码:
	- 如果你注册的SIP账号或使用SIP IP直拨,拨打**会议号码\*\*会议密码@服务器地址**或**服务器地址##会 议号码\*\*会议密码**直接入会。
	- 如果你注册的是H.323账号, 拨打**服务器地址##会议号码\*\*会议密码**直接入会。

# <span id="page-44-0"></span>**会议管理**

本节介绍如何管理会议。

- [邀请参会人员](#page-44-1)
- [申请发言](#page-45-0)
- 允许*/*拒绝*/*[忽略发言申请](#page-45-1)
- 禁言*/*[取消禁言](#page-45-2)
- [更改会议布局](#page-46-0)
- [切换主持人和访客的角色](#page-46-1)
- [切换演讲者和主持人](#page-47-0)*/*访客的角色
- [移除参会人员](#page-47-1)
- [查看会议消息](#page-47-2)
- 锁定*/*[解锁会议](#page-47-3)
- 离开会议*/*[结束会议](#page-47-4)

#### **相关任务**

[查看通话统计](#page-60-2) **相关信息**

[使用通话操作台](#page-34-1)

# <span id="page-44-1"></span>**邀请参会人员**

所有参会人员都可以邀请其他参会人员。

- **注:** 当你通过拨打URI的方式加入会议,你将无法邀请参会人员。 昆
- [邀请联系人](#page-44-2)
- [邀请第三方](#page-45-3)
- [分享会议信息](#page-45-4)

<span id="page-44-2"></span>**邀请联系人**

你可以直接呼叫联系人参会。

- **1.** 点击**邀请成员** > **邀请联系人**。
- **2.** 选择想要邀请的联系人。
- 3. 点击邀请<br>
直接呼叫已选的成员。

#### <span id="page-45-3"></span>**邀请第三方**

你可以使用SIP、H.323协议直接拨号邀请参会人员, 你也可以直接呼叫企业外的亿联云账号。

#### **关于此任务**

H.323终端接入会议服务取决于企业管理员。

#### **过程**

## **1.** 点击**邀请成员** > **邀请其他**。

- **2.** 从下拉框中选择邀请方式,进行以下任意操作:
	- 如果你选择的是**H.323**/**SIP**,输入地址信息。
	- 如果你选择的是**亿联云账号**,输入企业外的亿联云账号。
- **3.** 点击**邀请**。

# <span id="page-45-4"></span>**分享会议信息**

你可以通过分享会议信息邀请参会人员。

## **过程**

#### **1.** 点击**邀请成员** > **分享入会信息**。

**2.** 选择想要分享的方式,将入会信息发送给要邀请的人员。

## <span id="page-45-0"></span>**申请发言**

主席模式会议中,所有参会人员默认都是处于禁言状态。如果访客需要发言,则需要进行发言申请,等待主 持人同意后才允许发言。

### **过程**

点击<sup>①</sup>.

#### <span id="page-45-1"></span>**允许/拒绝/忽略发言申请**

主席模式会议中,主持人可以允许和拒绝参会人员的发言申请。

#### **过程**

- **1.** 点击**成员列表**。
- 2. 选择想要处理的发言申请, 点击 <sup>、。</sup>。
- **3.** 选择相应的处理方式。 如果你忽略了参会人员的申请,该申请发言者将一直保持申请状态。

## <span id="page-45-2"></span>**禁言/取消禁言**

主持人可以将参会人员禁言或取消禁言,以控制会议中的其他参会人员是否听到该参会人员的声音。

- **1.** 点击**成员列表**。
- **2.** 进行以下任意操作:
- 如果想将除自己以外其他全部参会人员禁言/取消禁言,点击**全员禁言**/**解除全员禁言**。
- 如果想将单个参会人员禁言/取消禁言, 点击参会者后的 ※ / ※ 。

# <span id="page-46-0"></span>**更改会议布局**

如果你是讨论模式会议主持人或即时会议主持人,你可以更改会议布局。

#### **关于此任务**

会议支持三种视频布局:

**表 22:**

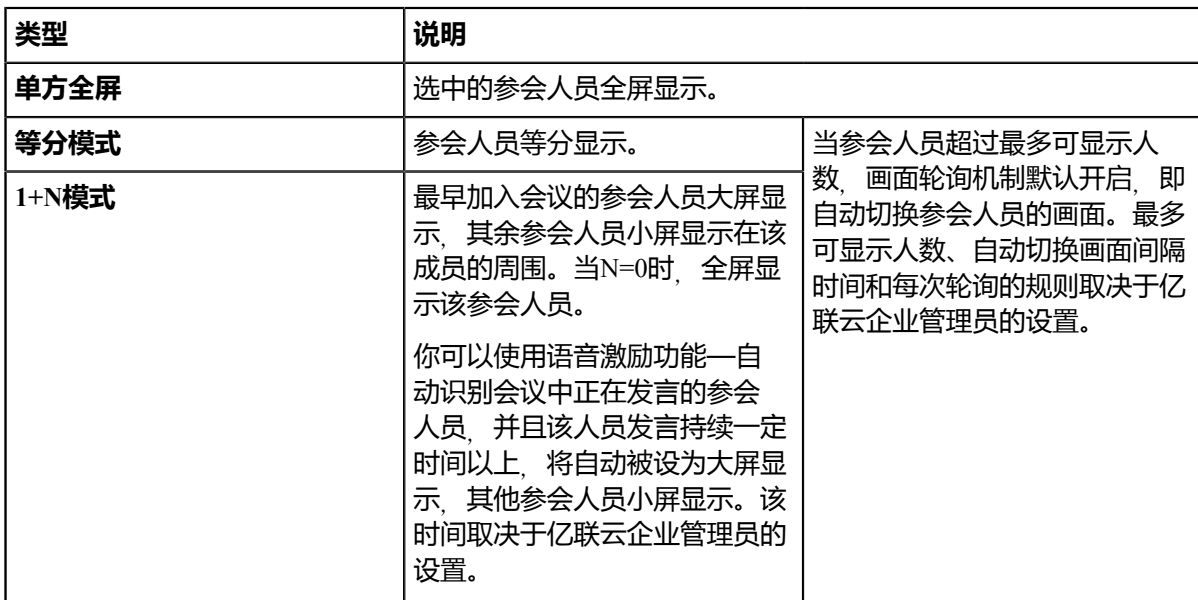

#### **过程**

- **1.** 点击**更多** > **布局调整**。
- **2.** 选择想要的布局。 如果选择的是**单方全屏**,选择想要全屏显示的成员。

# <span id="page-46-1"></span>**切换主持人和访客的角色**

主持人可以将访客切换为主持人。主持人拥有比访客更多的会控操作权限。当参会人员不想继续担当主持人 时,主持人可以将主持人切换为访客。但组织者不能被切换为访客角色。

- **1.** 点击**成员列表**。
- 2.<br>点击想要设为主持人/访客身份的参会人员后的 …。
- **3.** 选择**设为主持人**/**设为访客**。

## <span id="page-47-0"></span>**切换演讲者和主持人/访客的角色**

如果你是主席模式会议的主持人,你可以切换主持人/访客为演讲者。默认只有演讲者的视频图像才可以被其 他访客看到,并且演讲者可以发言和分享内容。当演讲者不想继续担当演讲者时,主持人可以取消演讲者的 角色。

#### **过程**

- **1.** 点击**成员列表**。
- 2.<br>点击想要设为演讲/取消演讲者角色的参会人员后的 …。
- **3.** 选择**设为演讲者**/**取消演讲权限**。

## <span id="page-47-1"></span>**移除参会人员**

主持人可以将参会人员移出会议。

#### **过程**

- **1.** 点击**成员列表**。
- 2. 点击想要移除的参会人员后的 … 。
- **3.** 选择**移出会议**。
- **4.** 点击**确定**。

## <span id="page-47-2"></span>**查看会议消息**

所有参会人员都可以查看会议消息。比如参会人员可以查看其他参会人员在会议中的状态、了解何时有人加 入会议。

#### **过程**

- **1.** 点击**成员列表**。
- 2. 点击界面右上角的 <sup>Q</sup>.

#### <span id="page-47-3"></span>**锁定/解锁会议**

主持人可以锁定/解锁会议。锁定会议后,主持人依旧可以呼入会议,其他人则无法呼入会议。解锁会议 后,任何人都可以呼入会议。

#### **过程**

点击**成员列表** > **锁定会议**/**解锁会议**。

## <span id="page-47-4"></span>**离开会议/结束会议**

主持人可以选择离开会议或结束会议,其他参会人员只能离开会议。离开会议后,仅本地离开会议,会议仍 继续进行;主持人选择结束会议之后,会议将结束。

#### **过程**

### **1.** 点击**结束通话**。

如果你是除主持人以外的参会人员,直接离开会议。

**2.** 如果你是主持人,选择**结束会议**或**离开**,**其他人继续会议**。

# <span id="page-48-0"></span>**亿联YMS视频会议服务器**

登录亿联YMS视频会议服务器后,你可以使用YMS视频会议功能。

YMS视频会议包含以下四种类型:

- **点对点会议**:通过点对点呼叫YMS账号创建的会议。
- **预约会议**:需要提前预约的会议。
- **即时会议**:你可以随时发起即时会议,无需预约。
- **虚拟会议室**:永久存在的虚拟会议室。你可以随时呼入虚拟会议室进行视频会议。

#### **通过YMS视频会议功能**,**你可以**:

- 创建、加入点对点会议。
- 查看和加入预约会议。
- 创建、加入即时会议。
- 进入虚拟会议室。
- 管理会议。
- 登录亿联*YMS*[视频会议服务器](#page-48-1)
- [企业地址簿管理](#page-49-1)
- [点对点会议](#page-50-2)
- [预约会议](#page-51-1)
- [即时会议](#page-53-0)
- [虚拟会议室](#page-54-0)
- [会议管理](#page-54-3)

# <span id="page-48-1"></span>**登录亿联YMS视频会议服务器**

登录亿联YMS视频会议服务器前,你需要从企业管理员处获取账号信息。

- 員 **注:** 你至多可以使用同一个YMS账号同时登录5个终端。
- [在登录界面登录](#page-48-2)*YMS*账号
- [在设置界面登录](#page-49-0)*YMS*账号

## <span id="page-48-2"></span>**在登录界面登录YMS账号**

- **1.** 在登录界面,选择**亿联YMS视频会议服务器**。
- **2.** 在相应的区域中输入账号、密码及服务器域名地址。
- **3.** 勾选**记住密码**复选框,下次登录不需要再次输入密码。
- 4. 可选: 点击**高级设置**, 在代理服务器地址区域输入代理服务器的IP地址或域名。
- **5.** 点击**登录**。

#### **相关概念**

[登录界面](#page-9-0)

## <span id="page-49-0"></span>**在设置界面登录YMS账号**

#### **过程**

- **1.** 点击界面左上角头像图标,进入设置界面。
- **2.** 点击**云账号**。
- **3.** 开启**云**。

云账号功能默认开启。

- **4.** 在**账号类型**区域选择**亿联YMS视频会议服务器**。
- **5.** 在相应的区域输入账号、密码及服务器域名地址。
- **6.** 勾选**记住密码**复选框,下次登录不需要再次输入密码。
- **7.** 可选: 点击**高级设置**,在代理服务器地址区域输入代理服务器的IP地址或域名。
- **8.** 点击**登录**。

# <span id="page-49-1"></span>**企业地址簿管理**

如果你使用YMS账号登录Yealink VC Mobile, 企业地址簿将出现在通讯录界面, 企业地址簿中存储YMS联系 人。只有企业管理员可以添加、编辑、删除YMS联系人。在Yealink VC Mobile上,你只能呼叫和搜索YMS联 系人。

YMS联系人包含以下五种类型:

- **联系人**:有YMS账号的用户。企业管理员可以为用户创建所属部门。
- **会议室设备**:视频会议室中注册YMS账号的设备。
- **其他联系人**:没有YMS账号的设备。
- **虚拟会议室**:永久存在的虚拟会议室。企业管理员可以设置是否将某个虚拟会议室同步到Yealink VC Mobile。
- **联盟**:省级、市级、县级、和乡级的用户(该联系人类型需企业管理员开启联盟功能)。

你可以从**联系人**、**会议室设备**、**其他联系人**、**虚拟会议室**和**联盟**中选择人员添加到**常用联系人**中。

- **注:** 如果YMS联系人显示不全,请退出登录亿联YMS视频会议服务器->[清除缓存](#page-60-0)->[登录亿联](#page-48-1)*YMS*视频 目 [会议服务器。](#page-48-1)
- [添加常用联系人分组](#page-49-2)
- [编辑常用联系人分组](#page-50-0)
- [删除常用联系人分组](#page-50-1)

#### <span id="page-49-2"></span>**添加常用联系人分组**

你可以添加常用联系人分组,方便快速找到联系人,或者快速邀请小组参与视频会议。

- **1.** 点击位于界面底部的**联系人**,进入通讯录界面。
- **2.** 点击**企业**。
- **3.** 点击**常用联系人**,点击右上角**添加**。
- 4. 输入分组名称, 然后选择想要添加到该分组下的联系人。
- **5.** 点击**确定**。

# <span id="page-50-0"></span>**编辑常用联系人分组**

#### **过程**

- **1.** 点击位于界面底部的**联系人**,进入通讯录界面。
- **2.** 点击**企业**。
- **3.** 点击**常用联系人**。
- **4.** 长按想要编辑的分组,然后选择**编辑该组**。
- **5.** 编辑相应的信息。
- **6.** 点击**确定**。

# <span id="page-50-1"></span>**删除常用联系人分组**

## **过程**

- **1.** 点击位于界面底部的**联系人**,进入通讯录界面。
- **2.** 点击**企业**。
- **3.** 点击**常用联系人**。
- **4.** 长按想要编辑的分组,然后选择**删除该组**。
- **5.** 根据提示,点击**确定**。

# <span id="page-50-2"></span>**点对点会议**

- [创建点对点会议](#page-50-3)
- [通过拨号加入点对点会议](#page-51-0)

# <span id="page-50-3"></span>**创建点对点会议**

你可以向YMS账号发起点对点呼叫,用来创建点对点会议。

- **注:** 企业管理员需要为该账号启用即时会议功能。 昆
- [通过拨打](#page-50-4)*YMS*账号
- [通过企业地址簿呼叫](#page-51-4)*YMS*联系人

#### <span id="page-50-4"></span>**通过拨打YMS账号**

- **1.** 点击位于界面底部的**拨号**,进入拨号界面。
- **2.** 如果你既注册了YMS账号,又注册了SIP或者H.323账号,点击**自动**,选择**云**。
- **3.** 输入YMS账号。
- 4. 点击
- 5. 接通后, 点击**邀请成员**, 创建点对点会议。

导 **注:** 如果选择**自动**,当本地通讯录和企业地址簿存储着相同号码的联系人,拨打该号码时,默认 通过优先级高的YMS账号方式呼出。优先级顺序为:YMS>H.323>SIP。

#### <span id="page-51-4"></span>**通过企业地址簿呼叫YMS联系人**

#### **过程**

- **1.** 点击位于界面底部的**联系人**,进入通讯录界面。
- **2.** 点击**企业**。
- 3. 选择YMS联系人, 点击**视频呼叫**或点击**音频呼叫**。
- 4. 接通后, 点击**邀请成员**, 创建点对点会议。

# <span id="page-51-0"></span>**通过拨号加入点对点会议**

#### **过程**

- **1.** 点击位于界面底部的**拨号**,进入拨号界面。
- **2.** 进行以下任意操作:
	- 如果你已注册YMS账号, 拨打**会议号码**入会。
	- 如果你未注册YMS账号, 拨打**服务器地址**入会。
	- **注:** 如果你注册的SIP账号或使用SIP IP直拨,你可以拨打**会议号码\*\*@服务器地址**或者**服务器地** 員 **址##会议号码**直接入会。

如果你注册的是H.323账号,你可以拨打**服务器地址##会议号码**直接入会。

# <span id="page-51-1"></span>**预约会议**

- [查看会议信息](#page-51-2)
- [加入预约会议](#page-51-3)

# <span id="page-51-2"></span>**查看会议信息**

加入会议前,你可以先查看会议主题、会议号码、密码、会议时间、组织者、主持人和参会人。

#### **过程**

- **1.** 点击位于界面底部的**日程**。 会议列表中你可以看到最近一个月内待开的与进行中的会议。
- **2.** 点击想要查看的会议。

# <span id="page-51-3"></span>**加入预约会议**

- [通过会议界面](#page-52-0)
- [通过会议提醒](#page-41-3)
- [通过会议日程](#page-52-1)
- [通过拨号方式](#page-53-3)

#### <span id="page-52-0"></span>**通过会议界面**

默认开会前5分钟内才允许进入会议。

## **过程**

- **1.** 点击位于界面底部的**会议**。
- 2. 如果会议允许进入, 在您的下一场会议提醒栏中, 根据提示加入会议。
	- **注:** 提前加入会议的时间由企业管理员设置。 耳

#### **通过会议提醒**

预约会议开始的5分钟前, Yealink VC Mobile会弹出会议提醒。

#### **关于此任务**

会议提醒显示如下:

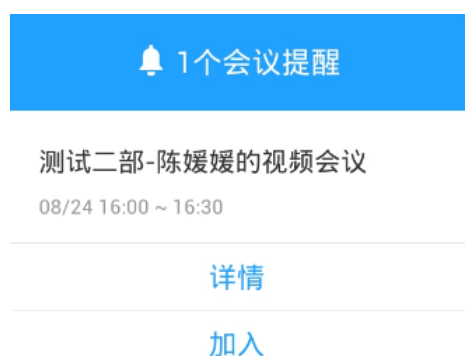

忽略

# **过程**

进行以下任意操作:

- 点击**详情**,然后点击**加入**。
- 点击**加入**。

如果你不想加入会议,可以按**忽略**移除提醒,不再收到该会议提醒。

**注:** Yealink VC Mobile处于通话状态时,不会显示会议提醒。当通话结束后,如果预约会议还没结 围 束, Yealink VC Mobile会显示会议提醒。如果预约会议已结束, Yealink VC Mobile不会收到显示 提醒。

#### <span id="page-52-1"></span>**通过会议日程**

默认开会前5分钟内才允许进入会议。

- **1.** 点击位于界面底部的**日程**。
- **2.** 在会议列表中,选择想要加入的会议,点击**加入**。
	- **注:** 提前加入会议的时间由企业管理员设置。員

<span id="page-53-3"></span>**通过拨号方式**

你可以拨号加入预约会议。

#### **关于此任务**

你可以通过以下三种方式获取入会信息:

- 通过会议邀请邮件查看入会信息。
- Yealink VC Mobile上查看入会信息: 会议号码和会议密码。想要了解更多信息,请参[阅查看会议信息](#page-41-0)。
- 咨询参会人员。

#### **过程**

- **1.** 点击位于界面底部的**拨号**,进入拨号界面。
- **2.** 进行以下任意操作:
	- 如果你已注册YMS账号, 拨打**会议号码。**
	- 如果你未注册YMS账号,拨打**服务器地址**。
	- **注:** 如果你注册的SIP账号或使用SIP IP直拨,你可以拨打**会议号码\*\*会议密码@服务器地址**或 員 者**服务器地址##会议号码\*\*会议密码**直接入会。 如果你注册的是H.323账号,你可以拨打**服务器地址##会议号码\*\*会议密码**直接入会。

# <span id="page-53-0"></span>**即时会议**

- [创建即时会议](#page-53-1)
- [通过拨号方式加入](#page-53-2)

## <span id="page-53-1"></span>**创建即时会议**

你可以随时创建即时会议,无需预约。

#### **开始之前**

企业管理员需要为该账号启用即时会议功能。

#### **过程**

- **1.** 点击位于界面底部的**会议**,进入会议界面。
- **2.** 点击**即时会议**。
- **3.** 选择想要添加为参会人员的联系人。
- **4.** 点击**立即开会**,呼叫已选成员。

# <span id="page-53-2"></span>**通过拨号方式加入**

- **1.** 点击位于界面底部的**拨号**,进入拨号界面。
- **2.** 进行以下任意操作:
	- 如果你已注册YMS账号, 拨打**会议号码**入会。
- 如果你未注册YMS账号 拨打**服务器地址**入会。
- **注:** 如果你注册的SIP账号或使用SIP IP直拨,你可以拨打**会议号码\*\*@服务器地址**或者**服务器地** 員 **址##会议号码**直接入会。

如果你注册的是H.323账号,你可以拨打**服务器地址##会议号码**直接入会。

# <span id="page-54-0"></span>**虚拟会议室**

虚拟会议室为企业管理员创建的永久存在的虚拟会议室。你可随时呼入虚拟会议室进行视频会议。

- [通过企业地址簿加入](#page-54-1)
- [通过拨号方式加入](#page-54-2)

# <span id="page-54-1"></span>**通过企业地址簿加入**

企业管理员可以设置是否将某个虚拟会议室同步到Yealink VC Mobile的企业地址簿中,默认同步。

#### **过程**

- **1.** 点击位于界面底部的**联系人**,进入通讯录界面。
- **2.** 点击**企业**。
- **3.** 选择虚拟会议室,**视频呼叫**或点击**音频呼叫**。

# <span id="page-54-2"></span>**通过拨号方式加入**

#### **过程**

进行以下任意操作:

- 如果你已注册YMS账号, 拨打**会议号码**入会。
- 如果你未注册YMS账号目虚拟会议室没有设置密码:
	- 如果你注册的SIP账号或使用SIP IP直拨,拨打**会议号码\*\*@服务器地址**或**服务器地址##会议号码**直 接入会。
	- 如果你注册的是H.323账号, 拨打**服务器地址##会议号码**直接入会。
- 如果你未注册YMS账号且虚拟会议室有设置密码:
	- 如果你注册的SIP账号或使用SIP IP直拨,拨打**会议号码\*\*会议密码@服务器地址**或**服务器地址##会 议号码\*\*会议密码**直接入会。
	- 如果你注册的是H.323账号,拨打**服务器地址##会议号码\*\*会议密码**直接入会。

# <span id="page-54-3"></span>**会议管理**

本节介绍如何管理会议。

- [邀请参会人员](#page-55-0)
- [申请发言](#page-56-0)
- 允许*/*拒绝*/*[忽略发言申请](#page-45-1)
- 禁言*/*[取消禁言](#page-56-2)
- [更改会议布局](#page-57-0)
- 关闭*/*[开启参会人员视频图像](#page-57-1)
- [切换主持人和访客的角色](#page-46-1)
- [切换演讲者和主持人](#page-47-0)*/*访客的角色
- [移除参会人员](#page-47-1)
- [查看会议消息](#page-47-2)
- 锁定*/*[解锁会议](#page-47-3)
- 离开会议*/*[结束会议](#page-47-4)

#### **相关任务**

[查看通话统计](#page-60-2) **相关信息**

[使用通话操作台](#page-34-1)

# <span id="page-55-0"></span>**邀请参会人员**

所有参会人员都可以邀请其他参会人员。

- **注:** 当你通过拨打URI的方式加入会议,你将无法邀请参会人员。 电子
- [邀请联系人](#page-44-2)
- [邀请第三方](#page-55-1)
- 邀请*[Skype for Business](#page-56-3)*客户端
- [分享会议信息](#page-45-4)

**邀请联系人** 你可以直接呼叫联系人参会。

#### **过程**

- **1.** 点击**邀请成员** > **邀请联系人**。
- **2.** 选择想要邀请的联系人。
- 3. 点击邀请<br>
直接呼叫已选的成员。

#### <span id="page-55-1"></span>**邀请第三方**

你可以使用H.323协议、SIP协议直接拨号邀请参会人员或其他MCU,也可以使用RTMP协议将会议中的视频 推送到直播平台上,用户可以在直播平台上观看会议直播。

#### **过程**

- **1.** 点击**邀请成员** > **邀请其他**。
- **2.** 从下拉框选择想要使用的呼叫协议,进行以下任意操作:
	- 如果你选择的是H.323/SIP, 你可以:
		- 输入地址信息。

点击**邀请**邀请单个参会人员。

• 输入**会议号码\*\*会议密码@服务器地址**或**服务器地址##会议号码\*\*会议密码**。

点击**邀请**邀请其他MCU。

• 如果你选择的是**RTMP**,输入直播服务器的推流地址,向指定的直播平台推送会议中的视频。

如果你想单独分享参会人员分享的内容,勾选**Dual Stream**复选框,然后输入第二路直播服务器推流地 址,向指定的直播平台推送分享的内容。

点击**邀请**,开始直播。

#### <span id="page-56-3"></span>**邀请Skype for Business客户端**

如果企业管理员已配置Skype for Business服务器,你可以直接呼叫Skype for Business客户端参会。

#### **过程**

- **1.** 点击**邀请成员** > **邀请**SfB(Lync)**客户端**。
- **2.** 输入地址信息。
- **3.** 点击**邀请**。

**分享会议信息**

你可以通过分享会议信息邀请参会人员。

#### **过程**

#### **1.** 点击**邀请成员** > **分享入会信息**。

**2.** 选择想要分享的方式,将入会信息发送给要邀请的人员。

#### <span id="page-56-0"></span>**申请发言**

主席模式会议中,所有参会人员默认都是处于禁言状态。如果访客需要发言,则需要进行发言申请,等待主 持人同意后才允许发言。

#### **过程**

点击 $\circled$ .

#### <span id="page-56-1"></span>**允许/拒绝/忽略发言申请**

主席模式会议中,主持人可以允许和拒绝参会人员的发言申请。

#### **过程**

- **1.** 点击**成员列表**。
- **2.** 选择想要处理的发言申请,点击 。
- **3.** 选择相应的处理方式。 如果你忽略了参会人员的申请,该申请发言者将一直保持申请状态。

#### <span id="page-56-2"></span>**禁言/取消禁言**

主持人可以将参会人员禁言或取消禁言,以控制会议中的其他参会人员是否听到该参会人员的声音。

- **1.** 点击**成员列表**。
- **2.** 进行以下任意操作:
- 如果想将除自己以外其他全部参会人员禁言/取消禁言,点击**全员禁言**/**解除全员禁言**。
- 如果想将单个参会人员禁言/取消禁言, 点击参会者后的 ※ / ※ 。

# <span id="page-57-0"></span>**更改会议布局**

## **开始之前**

当你是以下任一角色,你可以更改会议布局:

- 讨论模式会议主持人或即时会议主持人。
- 授课模式会议老师 。

#### **关于此任务**

会议支持三种视频布局:

**表 23:**

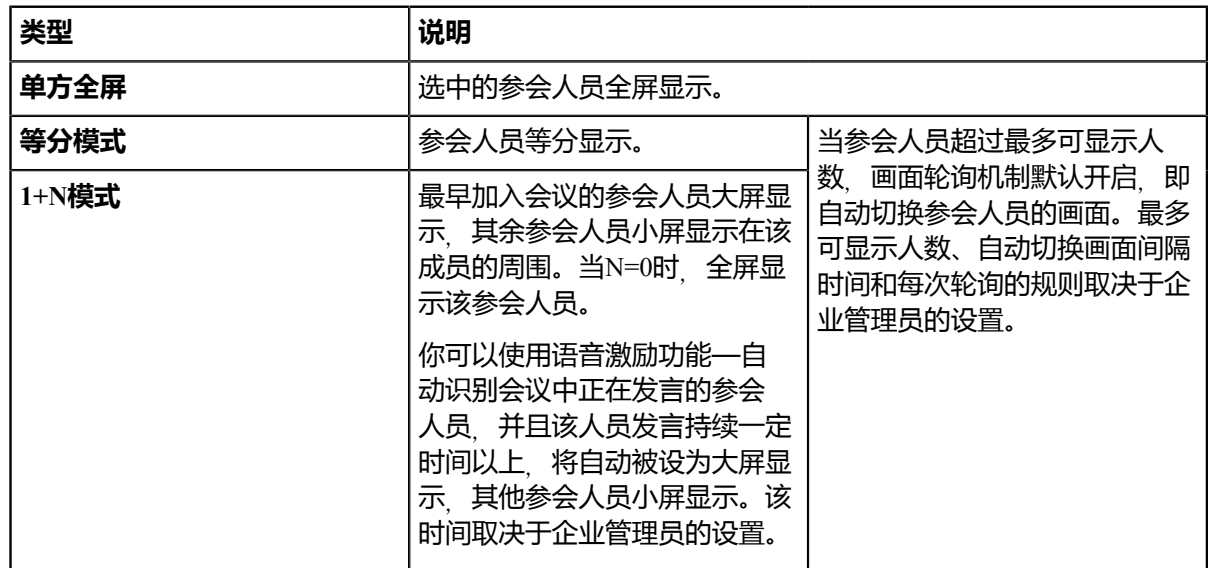

#### **过程**

- **1.** 点击**更多** > **布局调整**。
- **2.** 选择想要的布局。 如果选择的是**单方全屏**,选择想要全屏显示的成员。

## <span id="page-57-1"></span>**关闭/开启参会人员视频图像**

主持人可以关闭/开启参会人员的视频图像,以控制是否让其他参会人员看到该参会人员的视频。

- **1.** 点击**成员列表**。
- 2. 点击要关闭/开启视频图像的参会者后的■ / ■

## <span id="page-58-0"></span>**切换主持人和访客的角色**

主持人可以将访客切换为主持人。主持人拥有比访客更多的会控操作权限。当参会人员不想继续担当主持人 时,主持人可以将主持人切换为访客。但组织者不能被切换为访客角色。

#### **过程**

- **1.** 点击**成员列表**。
- 2. 点击想要设为主持人/访客身份的参会人员后的 …。
- **3.** 选择**设为主持人**/**设为访客**。

## <span id="page-58-1"></span>**切换演讲者和主持人/访客的角色**

如果你是主席模式会议的主持人,你可以切换主持人/访客为演讲者。默认只有演讲者的视频图像才可以被其 他访客看到,并且演讲者可以发言和分享内容。当演讲者不想继续担当演讲者时,主持人可以取消演讲者的 角色。

#### **过程**

- **1.** 点击**成员列表**。
- 2.<br>点击想要设为演讲/取消演讲者角色的参会人员后的 <sup>…</sup>。
- **3.** 选择**设为演讲者**/**取消演讲权限**。

# <span id="page-58-2"></span>**移除参会人员**

主持人可以将参会人员移出会议。

#### **过程**

- **1.** 点击**成员列表**。
- 2. 点击想要移除的参会人员后的 … 。
- **3.** 选择**移出会议**。
- **4.** 点击**确定**。

# <span id="page-58-3"></span>**查看会议消息**

所有参会人员都可以查看会议消息。比如参会人员可以查看其他参会人员在会议中的状态、了解何时有人加 入会议。

- **1.** 点击**成员列表**。
- 2. 点击界面右上角的 <sup>Q</sup>.

#### <span id="page-59-0"></span>**锁定/解锁会议**

主持人可以锁定/解锁会议。锁定会议后,主持人依旧可以呼入会议,其他人则无法呼入会议。解锁会议 后,任何人都可以呼入会议。

#### **过程**

点击**成员列表** > **锁定会议**/**解锁会议**。

## <span id="page-59-1"></span>**离开会议/结束会议**

主持人可以选择离开会议或结束会议,其他参会人员只能离开会议。离开会议后,仅本地离开会议,会议仍 继续进行;主持人选择结束会议之后,会议将结束。

#### **过程**

- **1.** 点击**结束通话**。 如果你是除主持人以外的参会人员,直接离开会议。
- **2.** 如果你是主持人,选择**结束会议**或**离开**,**其他人继续会议**。

# <span id="page-59-2"></span>**维护系统**

- 查看*[Yealink](#page-59-3) VC Mobile*信息
- [反馈问题或建议](#page-59-4)
- [清除缓存](#page-60-0)

# <span id="page-59-3"></span>**查看Yealink VC Mobile信息**

你可以查看当前版本号和版权信息。

#### **过程**

- **1.** 点击界面左上角头像图标,进入设置界面。
- **2.** 点击**关于**。

# <span id="page-59-4"></span>**反馈问题或建议**

如果Yealink VC Mobile出故障时, 你可以反馈遇到的故障现象。你也可以反馈改善建议。

- **1.** 点击界面左上角头像图标,进入设置界面。
- **2.** 点击**关于** > **意见反馈**。
- **3.** 点击**程序问题**或**改善建议**。
- **4.** 填写相关信息。
- **5.** 点击**提交**。

# <span id="page-60-0"></span>**清除缓存**

如果软件在运行时占用过大的设备内存,你可以手动清除缓存数据。

#### **过程**

- **1.** 点击界面左上角头像图标,进入设置界面。
- **2.** 点击**关于** > **清除缓存**。
	- 員 **注:** 如果清除缓存未解决你的问题,建议先退出账号。

# <span id="page-60-1"></span>**故障排查**

Yealink VC Mobile支持查看通话统计, 你能够快速找到问题的根源、排查故障。 如果你想了解常见问题的解决方案,请参阅*[Yealink\\_VC\\_Desktop&Mobile](http://support.yealink.com/documentFront/forwardToDocumentFrontDisplayPage)*常见问题。

• [查看通话统计](#page-60-2)

# <span id="page-60-2"></span>**查看通话统计**

在通话过程中,如果当前的通话质量不佳,你可以进入通话统计界面查看当前通话的状态,找出影响通话质 量的原因。

#### **关于此任务**

通话统计主要包含音频、视频和内容共享的相关参数。你可以查看编码、带宽、丢包率等参数了解当前通话 质量。例如,当通话出现延迟或视频出现马赛克时,你可以查看丢包率确认使用Yealink VC Mobile的过程中 网络的丢包情况。

#### **过程**

点击 。

根据网络信号强度的不同,图标III将发生变化。 通话统计详情显示如下:

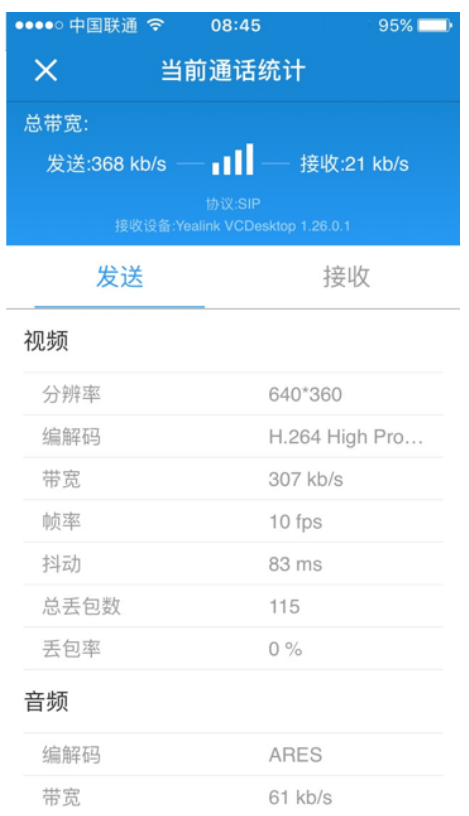

# **相关任务**

分享内容和分享中的操作

# <span id="page-61-0"></span>**附录A-时区**

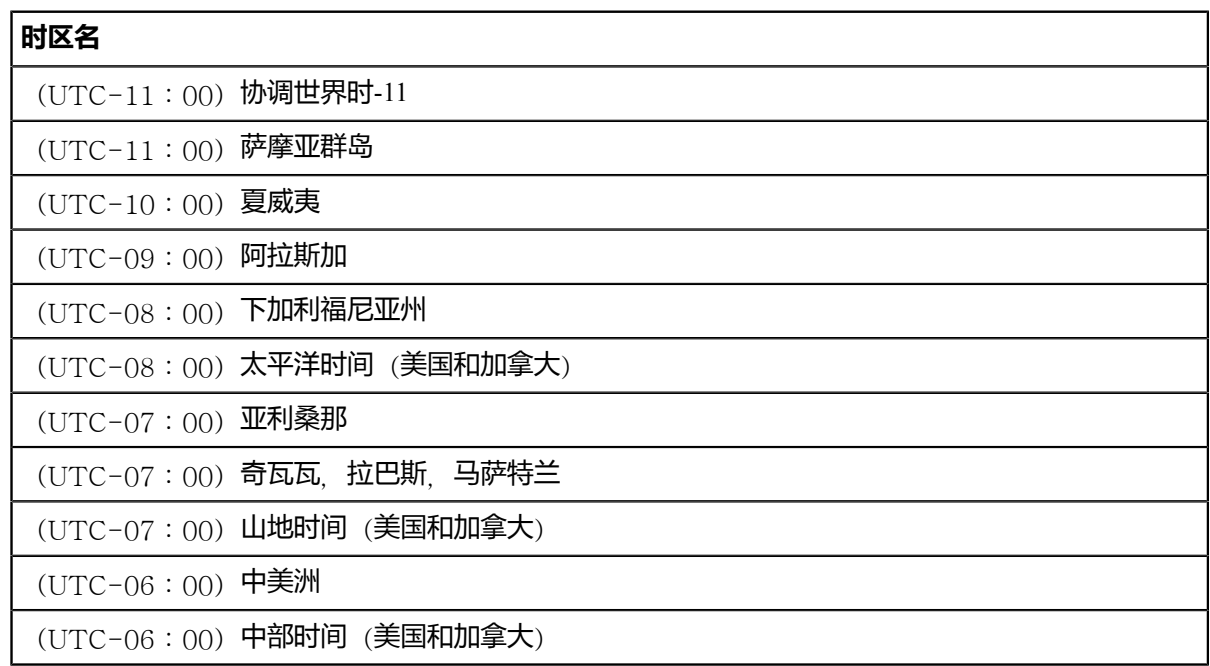

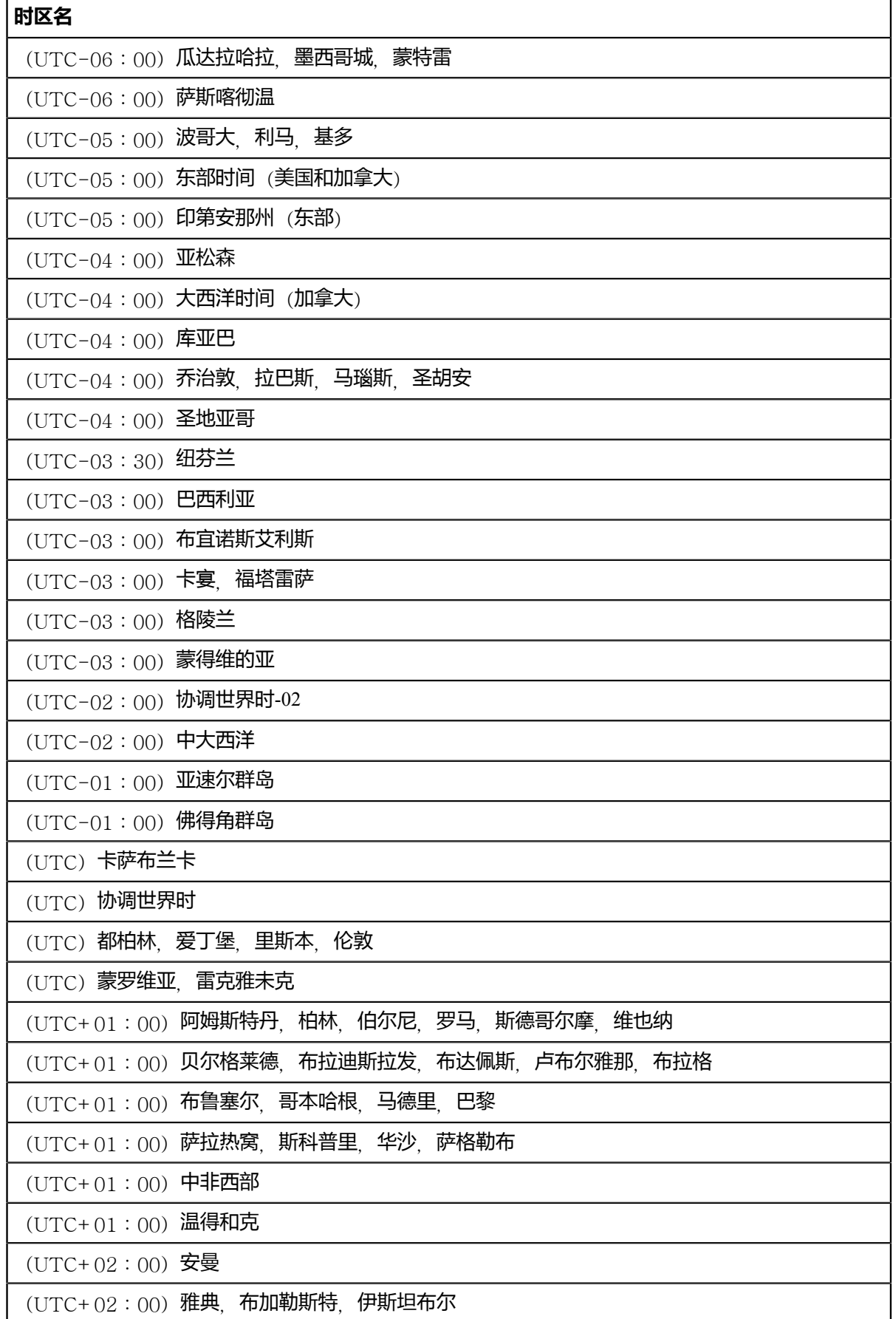

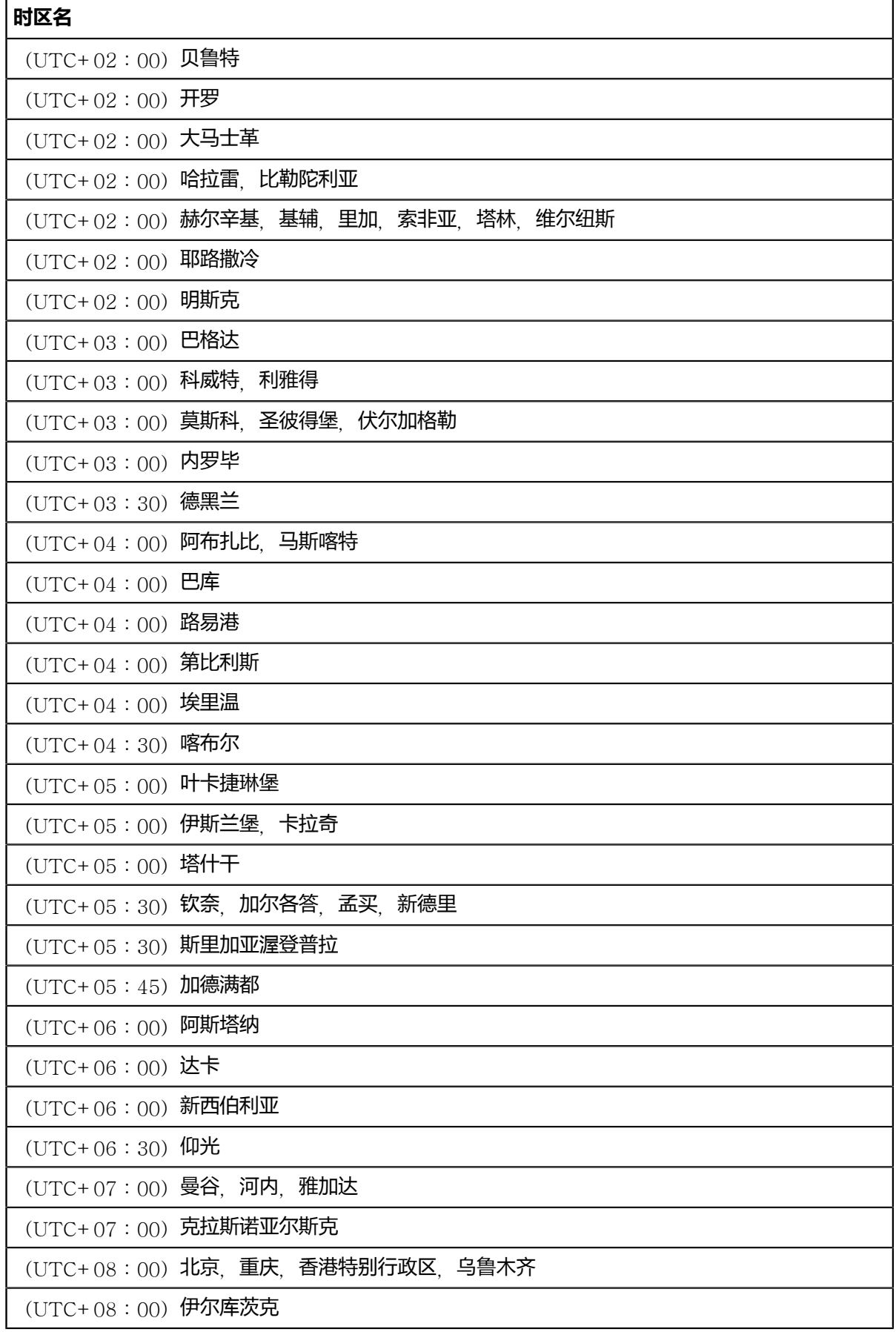

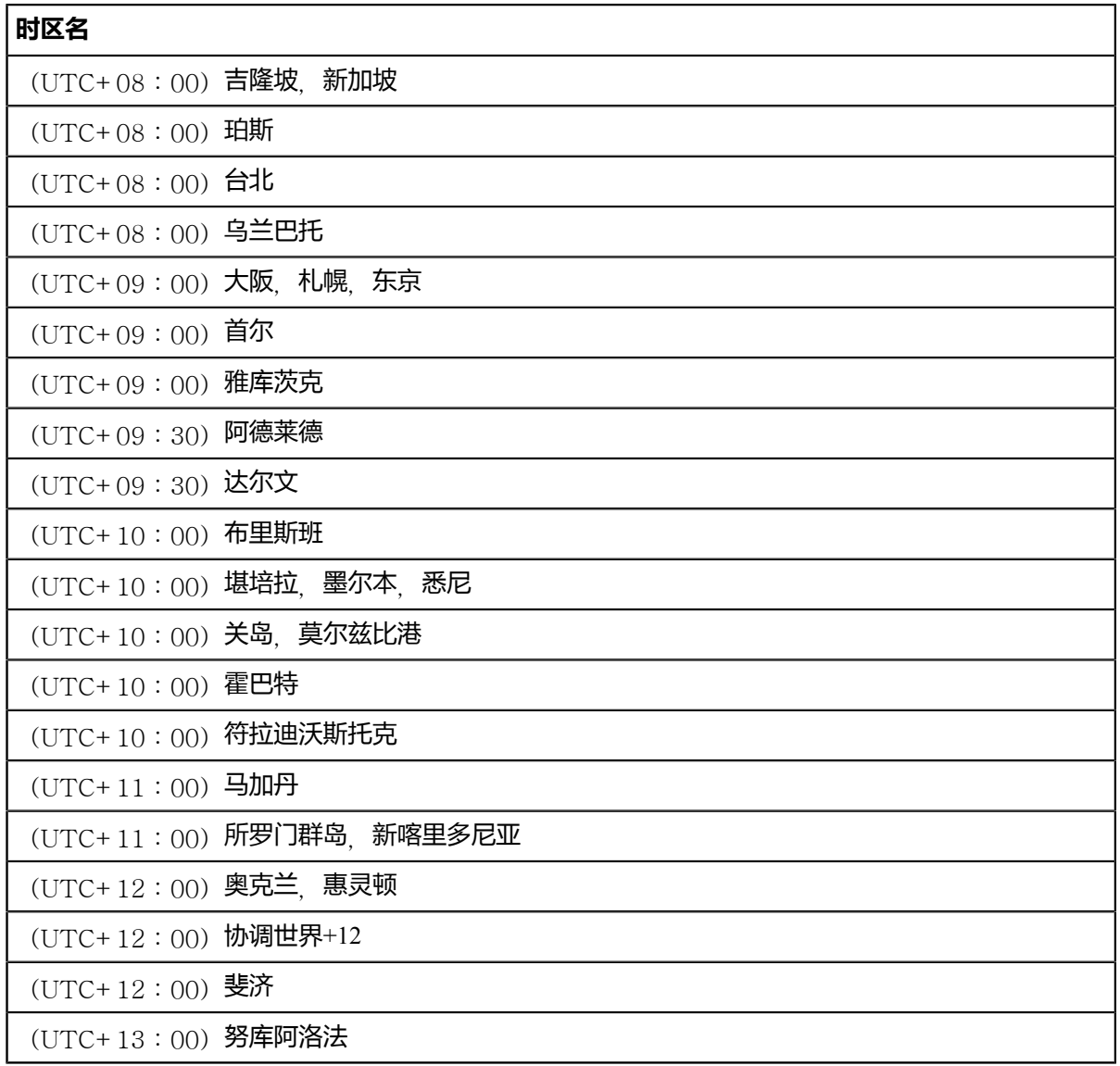